# <span id="page-0-0"></span>**ASUS Transformer Pad Manuale Utente TF300T/ TF300TG/ TF300TL**

## **Ricarica delle batterie**

Se si utilizzano le batterie, assicurarsi che siano completamente cariche prima di lungo viaggio. Ricordare che l'adattatore di corrente carica la batteria fintanto che è collegato a ASUS Transformer Pad e ad una presa di corrente CA. Tenere a mente che è necessario molto più tempo per caricare la batteria quando ASUS Transformer Pad è in funzione.

Prima di utilizzare il dispositivo per la prima volta, caricare completamente la batteria per un massimo di otto ore.

## **Precauzioni per chi viaggia in aereo**

Rivolgersi alla compagnia aerea se si intende utilizzare ASUS Transformer Pad in aereo poichè la maggior parte delle compagnie aeree limita l'uso di attrezzature elettroniche. Di solito, si consente l'utilizzo di apparecchi elettronici in volo, ma non durante il decollo e l'atterraggio.

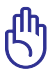

Negli aeroporti sono principalmente presenti tre diversi dispositivi di sicurezza: macchine a raggi X (per gli oggetti collocati su nastri trasportatori), rilevatori magnetici fissi (utilizzati sulle persone durante i controlli di sicurezza), e rilevatori magnetici a mano (strumentazioni tenute in mano destinate al controllo di singole persone od oggetti). ASUS Transformer Pad ed i dischetti possono passare nelle macchine a raggi X dell'aeroporto. Tuttavia, si raccomanda di non far passare mai ASUS Transformer Pad ed i dischetti sotto i rilevatori magnetici fissi o di farli esporre ai rilevatori magnetici a mano.

# **Sommario**

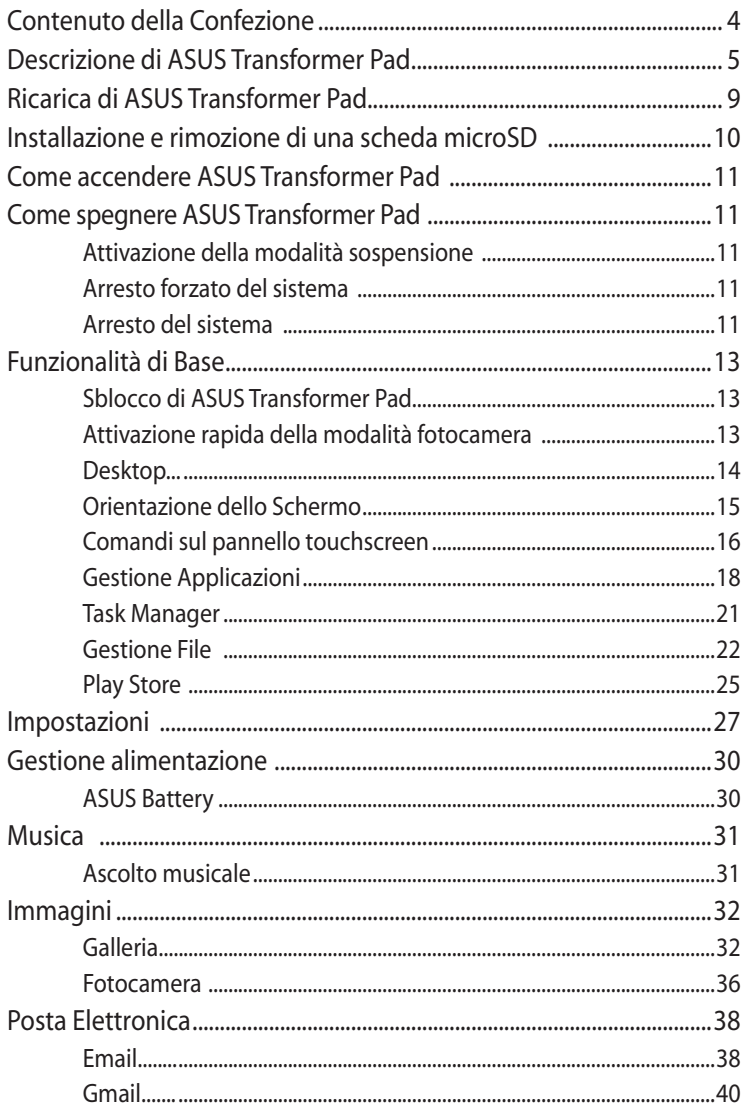

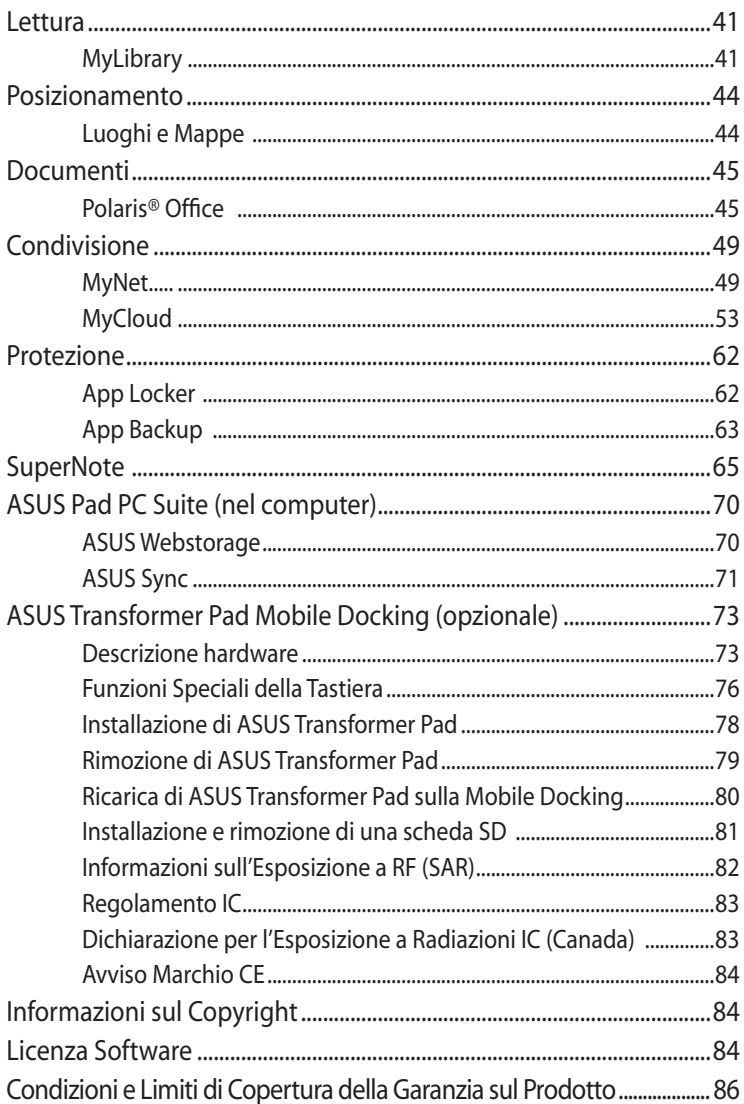

# <span id="page-3-0"></span>**Contenuto della Confezione**

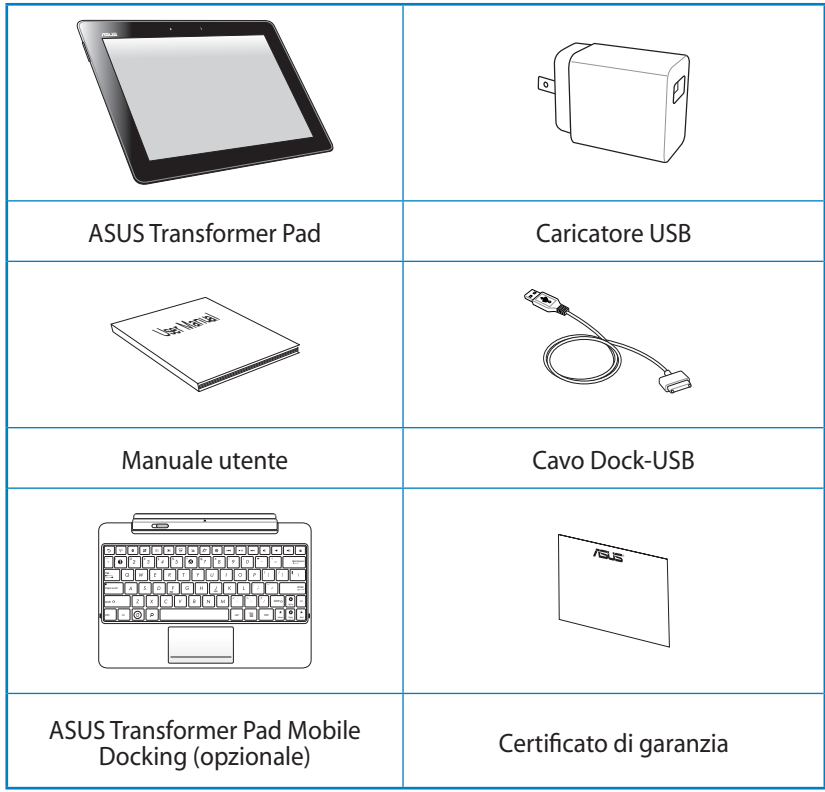

- $\mathbb{K} \cdot$  In caso di articoli danneggiati o mancanti, contattare il rivenditore.
	- La spina elettrica in dotazione varia in funzione del paese di distribuzione del prodotto.
	- ASUS Transformer Pad Mobile Docking è acquistabile a parte. Per informazioni sulle modalità di utilizzo della Mobile Docking,<br>consultare la sezione **ASUS Transformer Pad Mobile Docking**<br>**(opzionale)**.

# <span id="page-4-0"></span>**Descrizione di ASUS Transformer Pad**

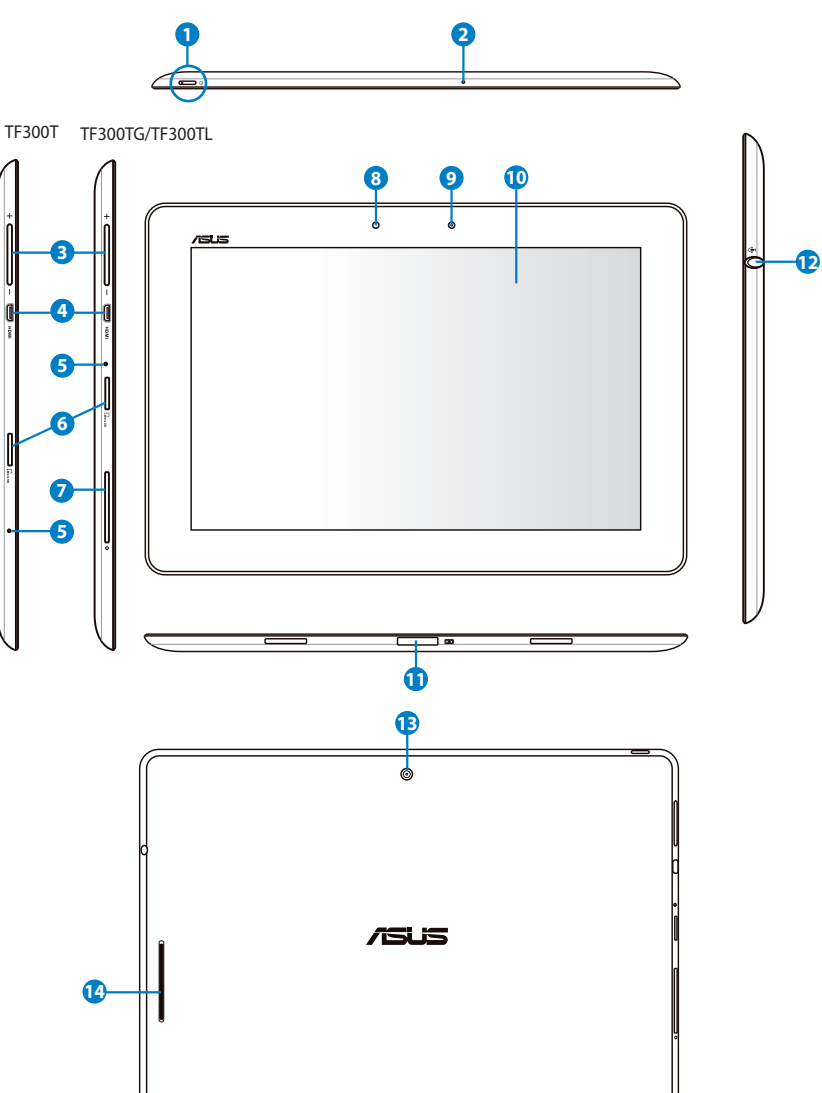

#### **<sup>1</sup> Pulsante di accensione**

Il pulsante di accensione consente di accendere/spegnere ASUS Transformer Pad. Tenerlo premuto per 2 secondi per accendere il dispositivo e per un altro secondo per visualizzare la finestra di dialogo di arresto del sistema, dove premere il pulsante **OK**. Quando il dispositivo è acceso, premere il pulsante di accensione per attivare o disattivare la modalità sospensione.

#### **Indicatore di carica della batteria (a doppio colore)**

Spento: il caricatore non è inserito in ASUS Transformer Pad. Verde ACCESO: batteria completamente carica.

Arancione ACCESO: ricarica della batteria in corso.

#### **2 Microfono integrato**

Il mono microfono integrato può essere utilizzato per video conferenze, narrazioni vocali o semplici registrazioni audio.

#### **<sup>3</sup> Pulsante volume**

Pulsante per aumentare o ridurre il volume del sistema.

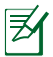

Premere al tempo stesso il tasto di riduzione del volume e il pulsante di accensione per la cattura di schermate.

#### **<sup>4</sup> Porta micro HDMI**

Porta per l'inserimento di un cavo Micro HDMI per la connessione con un dispositivo HDMI (High-Definition Multimedia Interface).

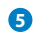

#### **<sup>5</sup> Pulsante di reset**

Se il sistema non risponde, premere il pulsante di reset con un fermaglio da carta esteso per forzare il riavvio di ASUS Transformer Pad.

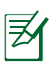

Forzare il riavvio del sistema potrebbe causare una perdita dei dati. Si consiglia di vivamente di effettuare periodicamente una copia di riserva dei file importanti

#### **<sup>6</sup> Slot per scheda micro SD**

Scomparto per l'inserimento di una scheda Micro SD.

## **<sup>7</sup> Slot per scheda SIM (su TF300TG/ TF300TL)**

Scomparto dedicato alla scheda SIM/LTE 3G.

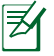

Utilizzare un fermaglio da carta esteso per premere nel foro posto a lato dello slot ed espellere il vassoio per la scheda SIM.

### **<sup>8</sup> Sensore di luce**

Il sensore di luce rileva la quantità di luce presente nell'ambiente e regola automaticamente la luminosità dello schermo per una visualizzazione ottimale.

## **<sup>9</sup> Fotocamera frontale integrata**

Utilizzare la fotocamera integrata per scattare foto, registrare video, partecipare a videoconferenze e per altre applicazioni interattive.

### **<sup>10</sup> Pannello touchscreen**

Il pannello touchscreen permette di utilizzare tutte le funzionalità di ASUS Transformer Pad tramite l'uso del multi-touch sino a dieci dita.

#### **<sup>11</sup> Porta dock**

- Porta per l'inserimento dell'adattatore di corrente che alimenta ASUS Transformer Pad e ricarica la batteria interna. Per evitare danni al dispositivo e alla batteria, utilizzare sempre l'adattatore in dotazione.
- Per il trasferimento dati, collegare ASUS Transformer Pad con un altro sistema (notebook o desktop PC) tramite il cavo Dock-USB in dotazione.
- Agganciare ASUS Transformer Pad nella Mobile Docking per estendere le funzionalità del dispositivo mediante tastiera, touchpad e connettività USB.

### **<sup>12</sup> Connettore combo uscita cuffie/ingresso microfono**

Il connettore combo stereo (3.5mm) viene utilizzato per collegare il segnale audio in uscita di ASUS Transformer Pad alle cuffie o agli altoparlanti amplificati. L'uso di questo connettore disabilita automaticamente gli altoparlanti integrati.

Questo connettore è stato inoltre progettato per la connessione di un microfono utilizzato per narrazioni vocali o semplici registrazioni audio.

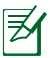

Per quanto riguarda la funzione ingresso microfono, questo jack è compatibile sopratutto con il microfono delle cuffie ASUS.

#### **<sup>13</sup> Fotocamera integrata posteriore**

Utilizzare la fotocamera integrata per scattare foto, registrare video, partecipare a videoconferenze e per altre applicazioni interattive.

#### **<sup>14</sup> Altoparlanti stereo**

Il sistema di altoparlanti stereo integrato consente di ascoltare l'audio senza dispositivi aggiuntivi. Tutte le caratteristiche audio sono controllate da un software.

# <span id="page-8-0"></span>**Ricarica di ASUS Transformer Pad**

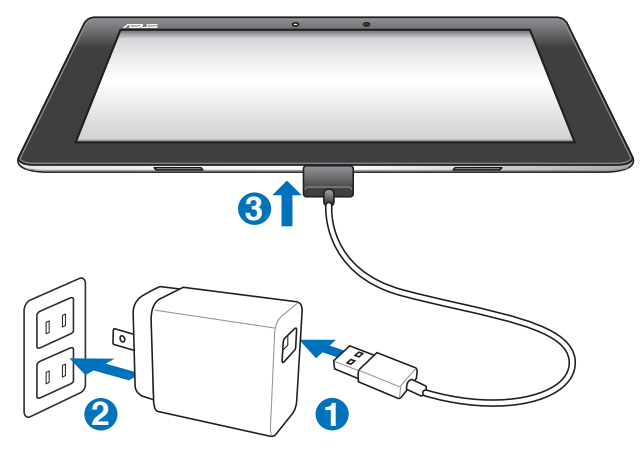

- Utilizzare soltanto l'adattatore di corrente fornito in dotazione, per non danneggiare il dispositivo.
	- Collegare ASUS Transformer Pad ad una presa elettrica tramite il cavo Dock-USB e l'adattatore di corrente in dotazione rappresenta il metodo migliore per ricaricare il tablet.
	- Assicurarsi che il connettore da 40 pin sia completamente inserito in Asus Transformer Pad.
	- La tensione di ingresso fra la presa a muro e questo adattatore è AC 100V–240V, mentre la tensione in uscita dell'adattatore è DC 15V, 1.2A.
	- La spina elettrica dell'adattatore di corrente varia in funzione del paese di distribuzione del prodotto.
	- Prima di utilizzare il dispositivo per la prima volta, caricare completamente la batteria per un massimo di otto ore.
		- Prima di ricaricare ASUS Transformer Pad tramite una porta USB, assicurarsi che sia spento.
		- La ricarica mediante una porta USB potrebbe richiedere tempi più lunghi.
		- Se il computer non fornisce alimentazione sufficiente per ricaricare ASUS Transformer Pad, utilizzare una presa elettrica.

## <span id="page-9-0"></span>**Installazione e rimozione di una scheda microSD**

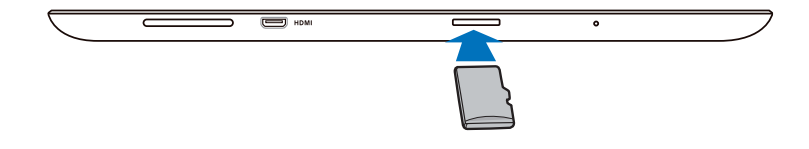

#### **Per installare una scheda microSD:**

- 1. Inserire la scheda nello slot per schede microSD, posto sul lato sinistro di ASUS Transformer Pad.
- 2. Spingere la scheda all'interno dello slot, sino a quando non è completamente inserita.

La scheda microSD si inserisce soltanto in una direzione. NON forzare la scheda all'interno dello slot.

#### **Per rimuovere la scheda microSD:**

- 1. Toccare prima l'icona della scheda microSD sull'angolo inferiore destro dello schermo e poi **-- s** per rimuovere in sicurezza la scheda microSD.
- 2 Premere leggermente la scheda, sino a quando non viene espulsa.

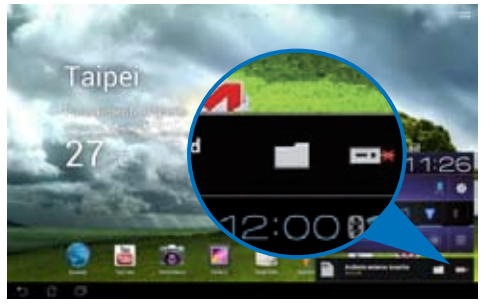

# <span id="page-10-0"></span>**Come accendere ASUS Transformer Pad**

### **Per accendere ASUS Transformer Pad:**

Premere il pulsante di accensione per un paio di secondi.

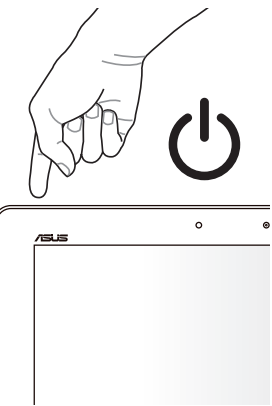

# **Come spegnere ASUS Transformer Pad**

## **Attivazione della modalità sospensione**

### **Per inserire la modalità sospensione:**

Quando ASUS Transformer Pad è acceso, premere una volta il pulsante di accensione.

## **Arresto forzato del sistema**

### **Per forzare l'arresto del sistema:**

Se ASUS Transformer Pad non risponde, tenere premuto il pulsante di accensione per almeno otto secondi.

## **Arresto del sistema**

### **Per arrestare il sistema:**

Premere per quattro secondi il pulsante di accensione, quindi premere il pulsante a comparsa **OK**.

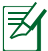

L'arresto forzato del sistema potrebbe causare la perdita dei dati. Assicurarsi di effettuare periodicamente una copia di riserva dei file importanti.

# **Funzionalità di Base Sblocco di ASUS Transformer Pad**

Trascinare l'icona del lucchetto all'esterno del cerchio, sull'icona del lucchetto aperto.

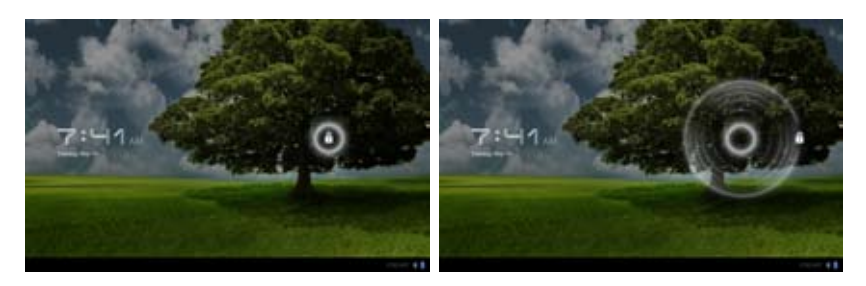

## **Attivazione rapida della modalità fotocamera**

Trascinare l'icona del lucchetto all'esterno del cerchio sull'icona della fotocamera.

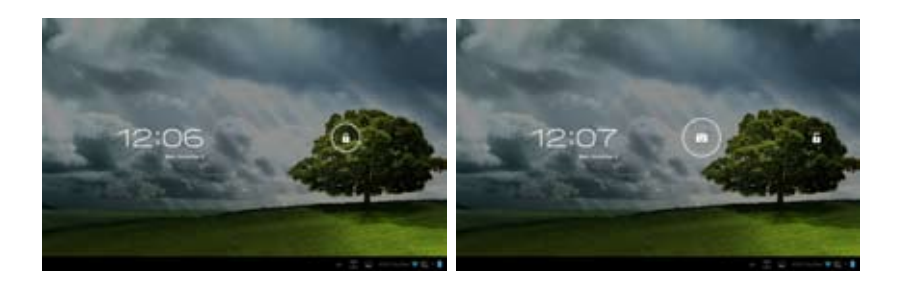

## **Desktop**

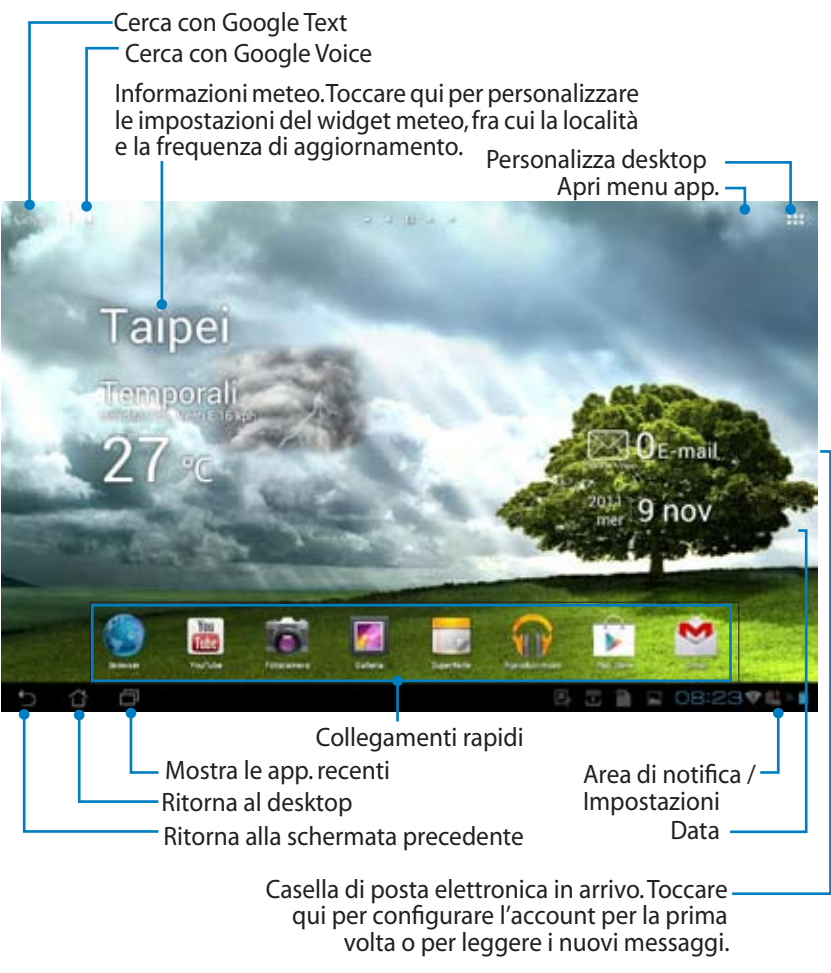

Il desktop potrebbe essere aggiornato e cambiare con il SO Android.

## **Orientazione dello Schermo**

L'orientazione dello schermo ruota in modo automatico, quando si modifica il posizionamento o l'impugnatura del tablet dal senso orizzontale a quello verticale e viceversa.

Per disattivare la rotazione automatica dello schermo, attenersi alla seguente procedura:

- 1. Toccare sull'angolo superiore destro del desktop per accedere alle utilità del tablet.
- 2. Selezionare **Impostazioni** > **Schermo**.
- 3. Toccare per deselezionare **Rotazione automatica schermo**.

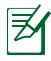

In alternativa, attivare/disattivare la funzione di rotazione automatica dello schermo da **Impostazioni Personalizzate ASUS**. Per approfondimenti, consultare il paragrafo **Impostazioni**.

# **Comandi sul pannello touchscreen**

## **Tocco**

- Toccare una volta il pannello touchscreen consente di selezionare l'elemento desiderato o di attivare un'applicazione.
- Toccare una volta **Gestione File** permette di aprire, selezionare, copiare, tagliare, eliminare o rinominare un file.

## **Pressione prolungata**

- Premere a lungo sull'icona di un'applicazione consente di trascinare oppure di spostare su un altro desktop un'applicazione o il corrispondente collegamento rapido.
- Premere a lungo il tasto delle applicazioni recenti permette di acquisire le immagini delle schermate. Per impostare il tasto delle applicazioni recenti come tasto rapido per l'acquisizione di immagini, selezionare Impostazioni > Impostazioni personalizzate ASUS.
- Selezionare a lungo un file in Galleria per accedere alla modalità di selezione.

## **Zoom**

Avvicinare o allontanare due dita sullo schermo ogni qualvolta si desideri eseguire lo zoom avanti o indietro di un'immagine in **Galleria**, **Mappe** o **Luoghi**.

## **Scorrimento**

Con l'uso del dito, spostarsi avanti o indietro fra vari desktop, le immagini contenute in **Galleria** o le pagine in **MyLibrary** e **SuperNote**.

## **Inserimento, selezione e copia di testo**

Se ASUS Transformer Pad non è agganciato alla Mobile Docking, la tastiera virtuale appare quando si tocca una barra di inserimento testo o un elaboratore di testo. In "Google Text Search", nell'angolo superiore sinistro, inserire un indirizzo internet per effettuare ricerche in rete o avviare

applicazioni.

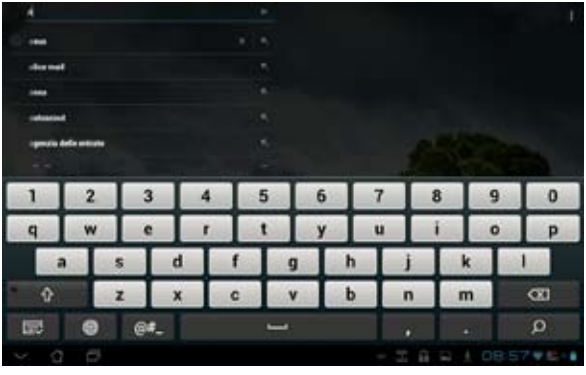

Al termine della digitazione su Google Text Search, selezionare il testo appena inserito e sarà visualizzato il punto di immissione. Spotarsi trascinando tale punto o toccando sullo spazio dove inserire una lettera o una parola.

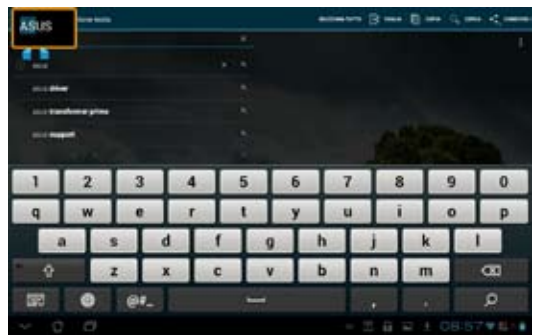

Toccare due volte o selezionare il testo da tagliare o copiare. E' possibile spostare i riferimenti di selezione virtuali per espandere o ridurre il testo selezionato.

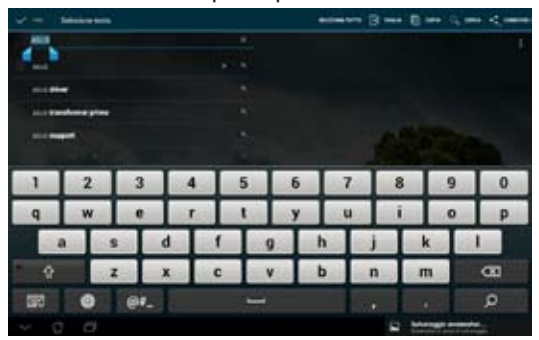

Selezionare del testo sulla pagina web e, nella parte superiore della schermata, apparirà la barra degli strumenti per copiare, condividere, selezionare o cercare informazioni in internet.

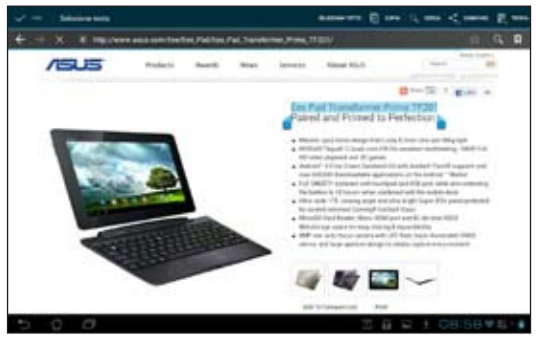

## **Gestione Applicazioni**

## **Collegamento rapido di un'applicazione sul desktop**

Nel desktop, è possibile creare collegamenti rapidi per le applicazioni preferite.

- 1. Toccare nell'angolo in alto a destra del desktop per accedere alle utilità del tablet.
- 2. Nel menu delle applicazioni, selezionando a lungo l'applicazione desiderata, l'utente sarà ridiretto sul desktop.
- 3. Trascinare e inserire l'icona dell'applicazione sul desktop prescelto.

## **Informazioni sulle applicazioni**

Quando si seleziona un'applicazione dal menu delle applicazioni, per trasferirla sul desktop del dispositivo, dove creare un collegamento rapido, sulla parte superiore del desktop, appare la voce **Informazioni applicazione**. Continuare a trascinare l'applicazione selezionata su **Informazioni applicazione** per visualizzarne i dettagli.

## **Rimozione di un'applicazione dal desktop**

Per rimuovere il collegamento rapido di un'applicazione dal desktop di ASUS Transformer Pad, procedere come di seguito.

- 1. Selezionare a lungo l'icona informazioni applicazione sul desktop, sino a quando non appare la voce **Rimuovi**, sulla parte superiore dello schermo.
- 2. Trascinare l'icona su **Rimuovi**.

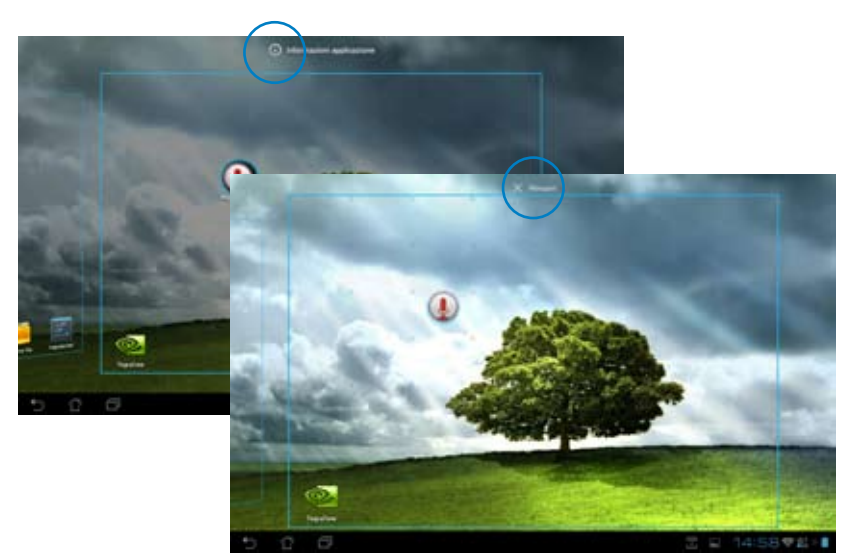

18 **ASUS Transformer Pad** 

## **Cartella applicazioni**

Organizza le applicazioni ed i collegamenti rapidi sul desktop mediante cartelle.

## **Per creare una cartella:**

- 1. Dal desktop, toccare e trascinare l'icona di un'applicazione o di un collegamento rapido su quella di un'altra applicazione. Appare così una cartella.
- 2. Selezionare la nuova cartella e rinominarla.

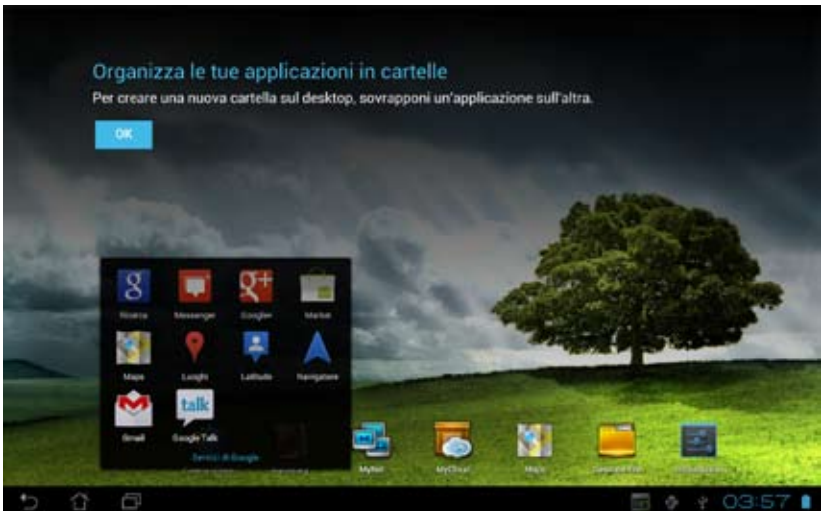

## **Applicazioni recenti**

Le applicazioni utilizzate di recente sono visualizzate nel pannello di sinistra del desktop. Da questo elenco, è possibile gestire le applicazioni e consultare i dettagli su ciascuna di esse.

1. Toccare l'icona delle applicazioni recenti nell'angolo inferiore sinistro del desktop.

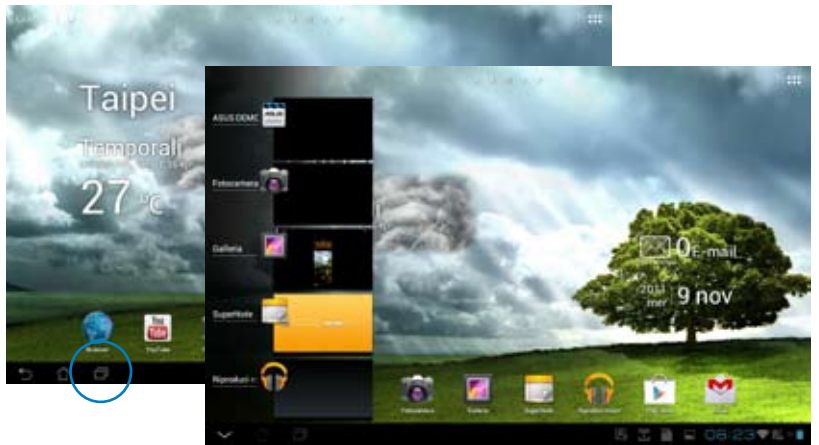

- 2. Procedere in uno dei seguenti modi:
	- Scorrere l'elenco su e giù per visualizzare le applicazioni recenti. Per rimuovere un'applicazione dall'elenco, trascinarla verso sinistra o verso destra.
	- Selezionare a lungo un'applicazione recente per visualizzare il menu delle opzioni. Selezionare di rimuovere l'applicazione dall'elenco o le informazioni visualizzate sull'applicazione.

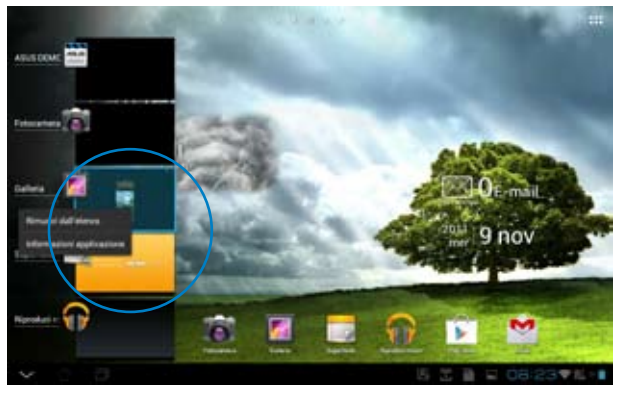

## **Task Manager**

ASUS widget visualizza le utilità e le applicazioni in esecuzione e il relativo utilizzo, espresso in percentuale.

#### **Per utilizzare Task Manager:**

- 1. Toccare nell'angolo superiore destro del desktop per accedere alle utilità del tablet.
- 2. Selezionare **Widget** per visualizzarne il menu.
- 3. Premendo a lungo **ASUS Task Manager,** ne appare la finestra sul desktop.

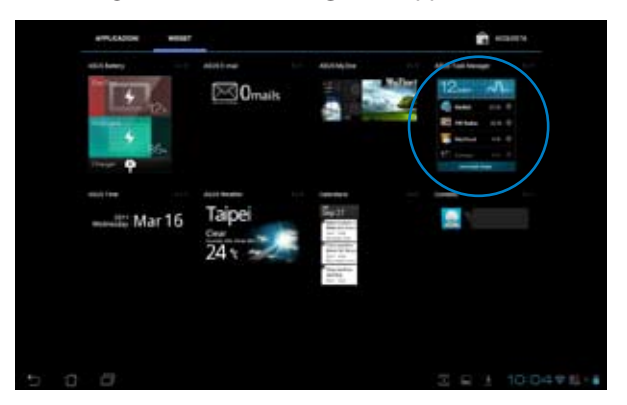

- 4. Selezionare a lungo il widget da visualizzare, che compare in una finestra, estendibile verso l'alto o il basso, contenente l'elenco completo delle applicazioni in esecuzione.
- 5. Per chiudere un'applicazione, toccare sull'icona **x** sul lato destro. Selezionare **One-click Clean** per terminare tutti processi in esecuzione.

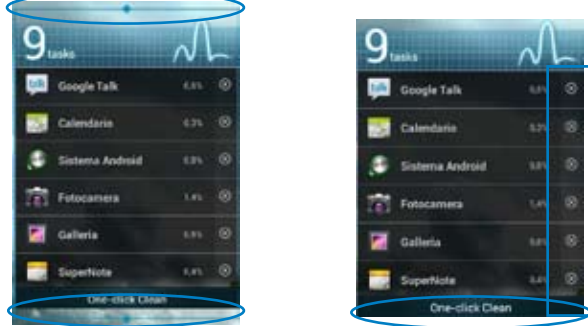

## **Gestione File**

Gestione File consente di individuare e gestire facilmente i dati contenuti nel dispositivo o in periferiche di archiviazione esterne, ad esso collegate.

## **Per accedere ai contenuti del dispositivo:**

- 1. Toccare l'angolo superiore destro del desktop per accedere alle utilità del tablet.
- 2. Dal menu delle applicazioni, selezionare **Gestione File** per accedere a **My Storage**.

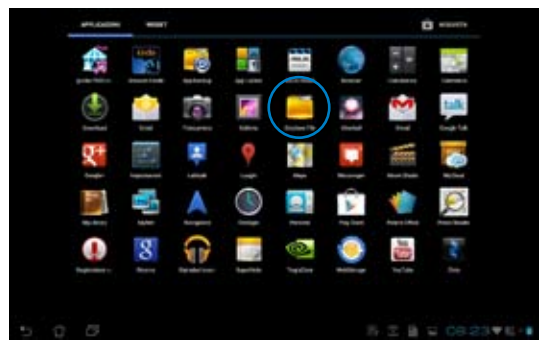

- 3. Nel pannello di sinistra è visualizzato il contenuto della memoria interna (/sdcard/) e delle periferiche di archiviazione esterna collegate al dispositivo (/Removable/). Scegliere una sorgente, selezionando il contenuto da visualizzare.
- 4. Toccare l'icona **Indietro** per tornare alla cartella principale di **My Storage**.

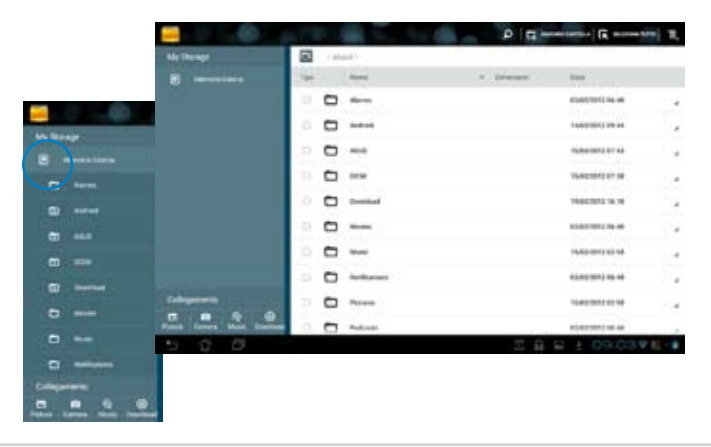

4. Toccare l'icona **Indietro** per tornare alla cartella principale di **My Storage**.

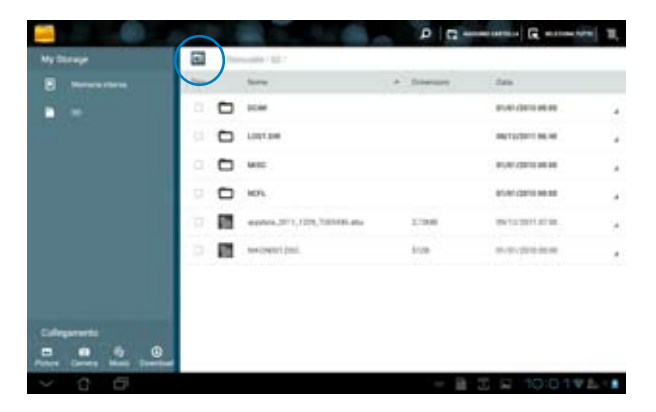

Per accedere direttamente ad un dispositivo di archiviazione esterna:

- 1. Toccare l'icona USB o della scheda SD nell'angolo inferiore destro.
- 2. Toccare l'icona a forma di cartella nella finestra a comparsa.

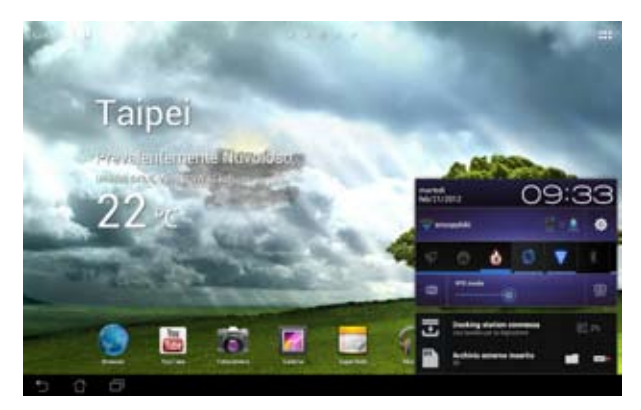

3. Appare il contenuto del dispositivo di archiviazione esterna (Removable/XXX/).

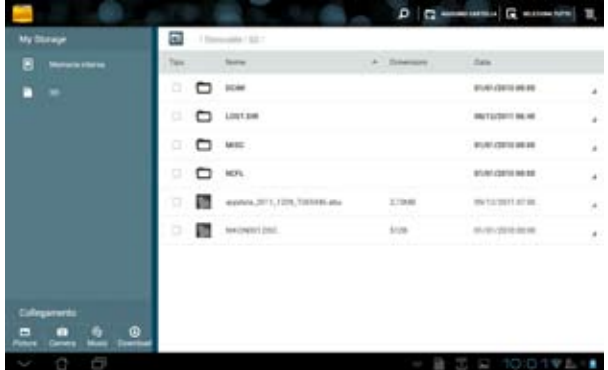

Per copiare, eliminare o condividere file:

Selezionare un file e toccare l'icona dell'azione da eseguire sul file, sulla barra degli strumenti, sul lato superiore destro dello schermo.

In alternativa, selezionare un file e trascinarlo sull'icona dell'azione da eseguire.

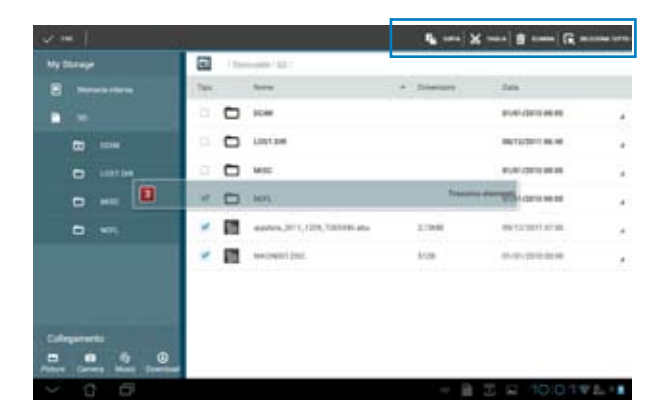

## **Play Store**

Play Store mette a disposizione le ultimissime applicazioni, giochi, video o libri digitali, da scaricare e installare sui dispositivi con il sistema operativo Android, come ASUS Transformer Pad.

Accedere a Play Store con un account Google.

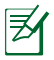

Per informazioni sulla configurazione di un account Google account (Gmail) con ASUS Transformer Pad, consultare la sezione **Gmail**.

#### **Per accedere a Play Store:**

- 1. Toccare l'angolo superiore destro del desktop per accedere alle utilità del tablet.
- 2. In **Apps Menu**, toccare l'icona **Play Store**.
- 3. Se in possesso di un account Google, premere **Esistente** per continuare. Altrimenti, premere **Nuovo**  per creare un account Google.
- 4. Inserire **Nome** e **Cognome** per personalizzare il tablet.

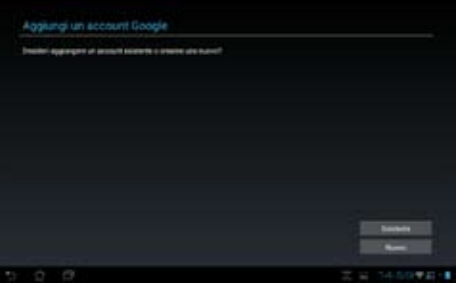

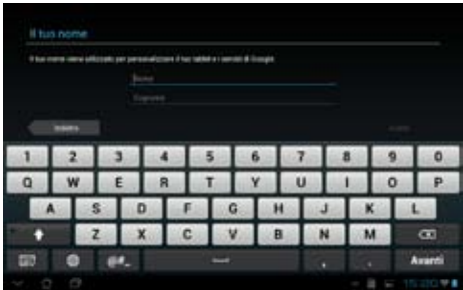

5. E' ora possibile scaricare e installare le applicazioni da Play Store.

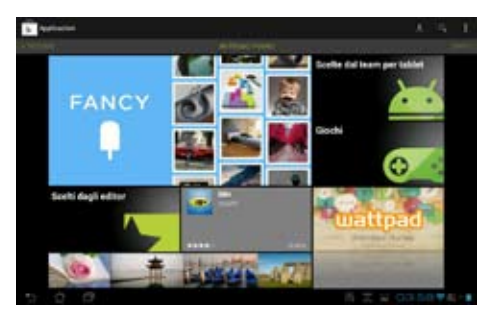

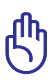

Alcune applicazioni sono gratuite, mentre altre potrebbero richiedere il pagamento con carta di credito.

Scaricare la versione più aggiornata di Adobe Flash Player 11.1.112.60 per dispositivi con il sistema operativo Android ICS.

Non si possono ripristinare le applicazioni eliminate, ma è possibile accedere con lo stesso ID e scaricarle di nuovo.

# **Impostazioni**

Questa pagina consente di configurare alcune impostazioni per ASUS Transformer Pad, quali **Wireless e reti**, **Dispositivo**, **Personale** e **Sistema**. Cliccare su uno degli elementi del menu sulla sinistra dello schermo per spostarsi fra le schermate ed effettuare le varie configurazioni.

Accedere alla schermata delle impostazioni in una delle seguenti modalità.

Dal menu delle applicazioni:

- 1. Toccare il menu delle applicazioni.
- 2. Selezionare **Impostazioni**.

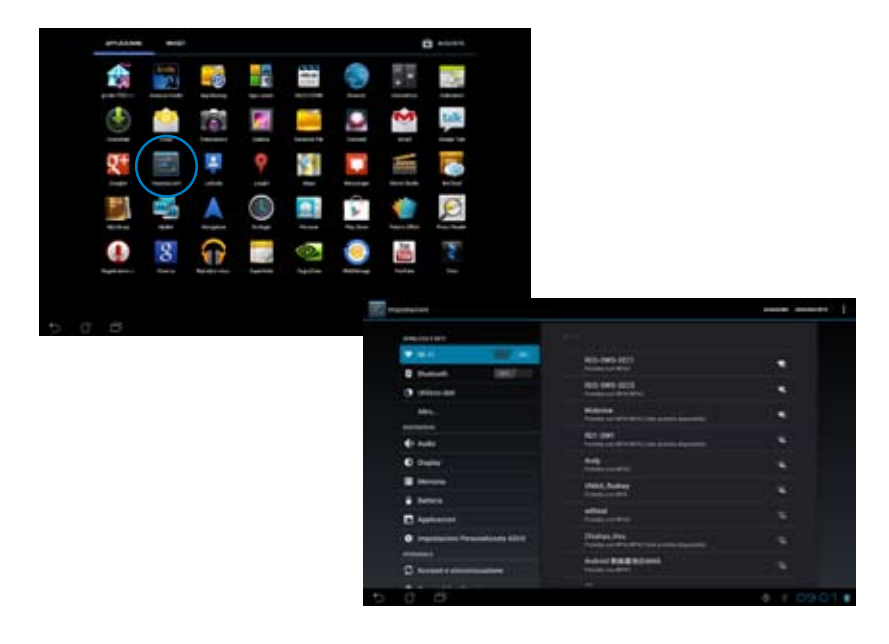

### Da **Impostazioni Rapide ASUS**:

Toccare nell'angolo in basso a destra in area di notifica. Appare sulla destra il pannello delle impostazioni rapide.

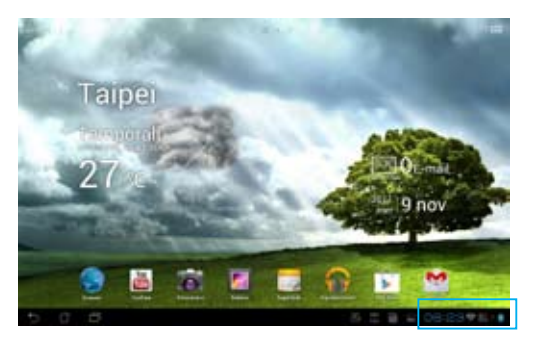

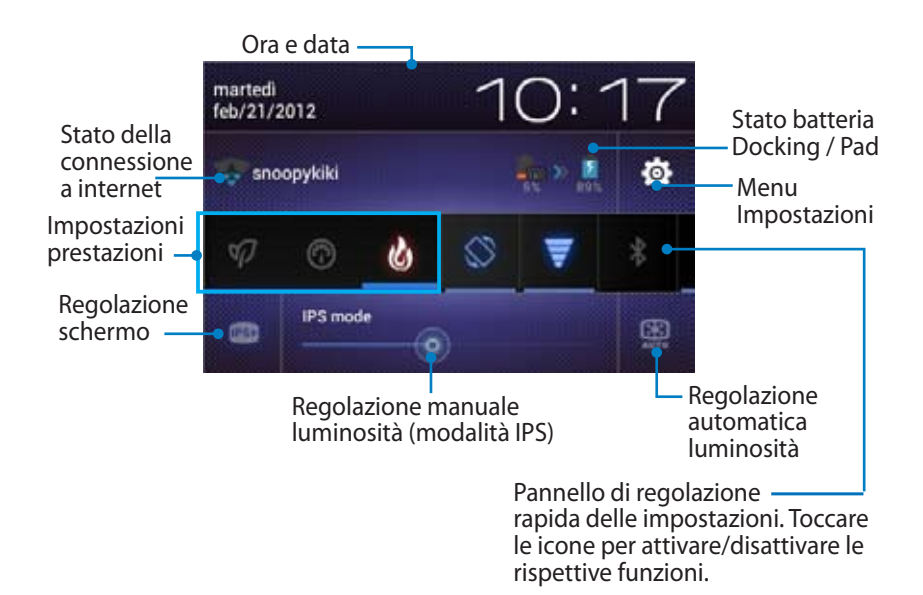

## **Pannello di regolazione delle impostazioni rapide ASUS**

Toccare le icone delle utilità per attivare/disattivare le rispettive funzioni.

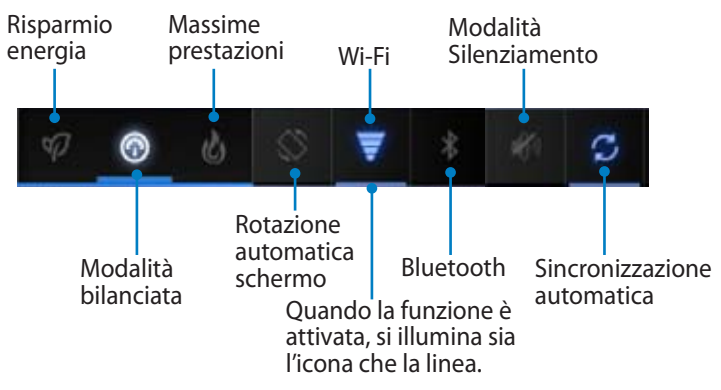

- Modalità bilanciata: regola le prestazioni del sistema in rapporto al consumo di energia.
	- Massime prestazioni: massimizza le prestazioni del sistema, ma richiede un maggior consumo di energia.
	- Modalità Risparmio Energia: consumo ridotto di energia.

### **Pannelli di Notifica**

I pannelli di notifica appaiono sotto le impostazioni rapide per aggiornamenti immediati su applicazioni, messaggi in arrivo e sullo stato delle utilità.

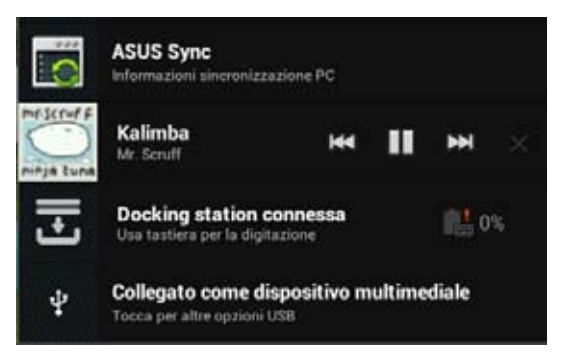

E' possibile convertire il pannello delle impostazioni rapide ASUS nel pannello di notifica predefinito in Impostazioni > Impostazioni Personalizzate ASUS > Pannello di Notifica.

# **Gestione alimentazione**

## **ASUS Battery**

Questo widget mostra separatamente lo stato della batteria di ASUS Transformer Pad e della tastiera Mobile Docking in percentuale e tramite un colore. Maggiore è la carica della batteria e più luminoso il colore.

- 1. Toccare il simbolo della croce (+) sull'angolo superiore destro del desktop per accedere alle utilità del tablet.
- 2. Toccare **Widget** per visualizzare il menu dei widget.
- 3. Selezionare **ASUS Battery**. Nel desktop appare la finestra ASUS Battery.

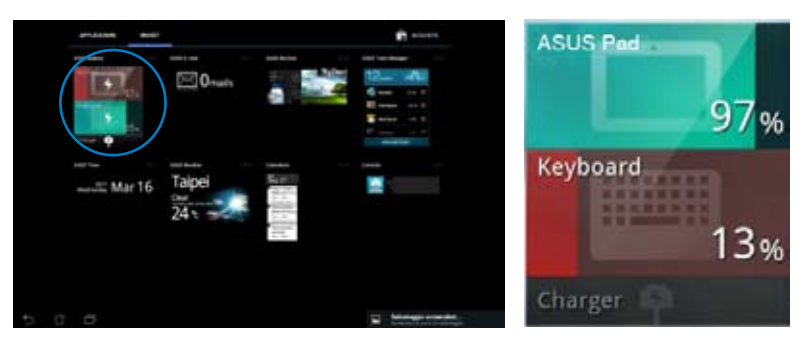

4. Anche Impostazioni Rapide ASUS e il pannello di notifica visualizzano lo stato della batteria. Lo stato della batteria di ASUS Transformer Pad e della Mobile Docking sono mostrati separatamente. Quando la carica della batteria scarseggia, il colore dell'icona passa dal blu al rosso ed è seguito da un punto esclamativo, a cui si accompagna un suono di avvertenza.

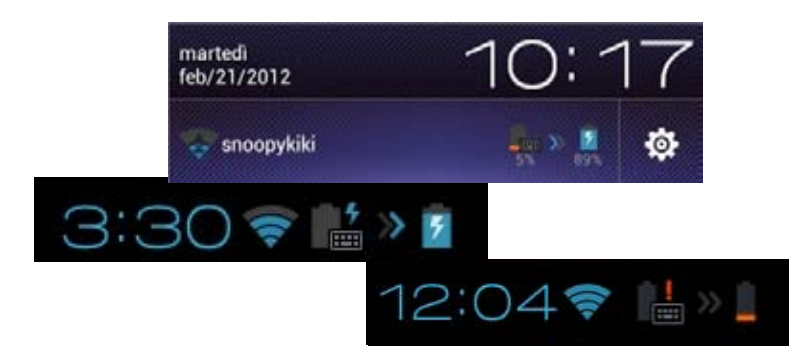

## **Musica Ascolto Musicale**

Cliccare **Play Music** sul desktop per riprodurre i file musicali. L'applicazione raggruppa e visualizza automaticamente tutti i file audio contenuti in ASUS Transformer Pad e nei dispositivi di archiviazione esterna ad esso collegati.

E' possibile ascoltare i file in ordine casuale oppure selezionare l'album da riprodurre.

Utilizzare i pulsanti sul lato superiore della schermata per ordinare o cercare rapidamente i file audio.

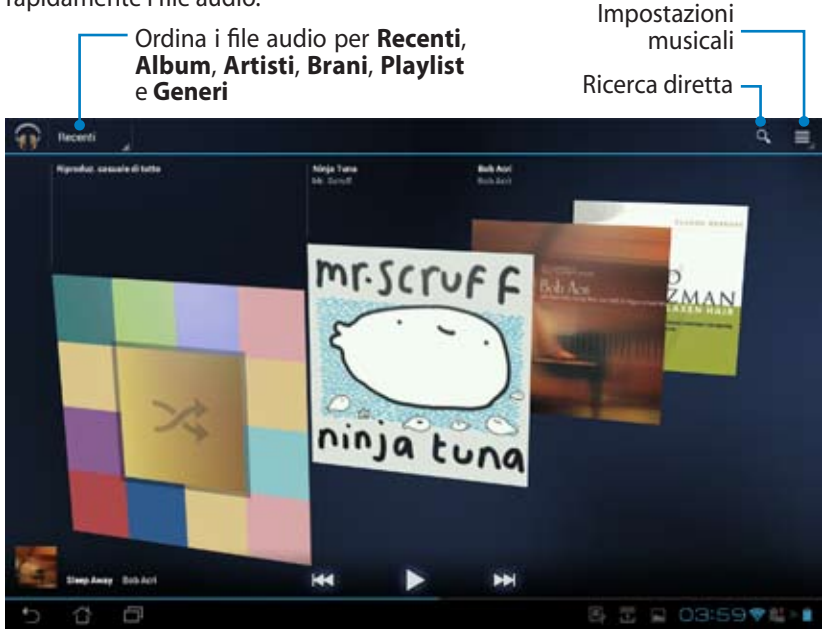

Codec audio e video supportati da ASUS Transformer Pad: Decodificatore Codec Audio: AAC LC/LTP, HE-AACv1(AAC+), HE-AACv2(enhanced AAC+), AMR-NB, AMR-WB, MP3, FLAC, MIDI, PCM/WAVE, Vorbis, WAV a-law/mu-law, WAV linear PCM, WMA 10, WMA Lossless, WMA Pro LBR Codec Video: H.263, H.264, MPEG-4, VC-1/WMV, VP8 Codificatore Codec Audio: AAC LC/LTP, AMR-NB, AMR-WB Codec Video: H.263, H.264, MPEG-4

# **Immagini**

## **Galleria**

Selezionare **Galleria** sul desktop per sfogliare file immagine e video. Questa applicazione raggruppa e visualizza automaticamente tutti i file immagine e video contenuti in ASUS Transformer Pad.

E' possibile visualizzare le immagini in formato presentazione oppure singolarmente.

Utilizzare il pulsante sul lato superiore della schermata per ordinare i file per album, per data/ora, per cartella, per tag e altro ancora.

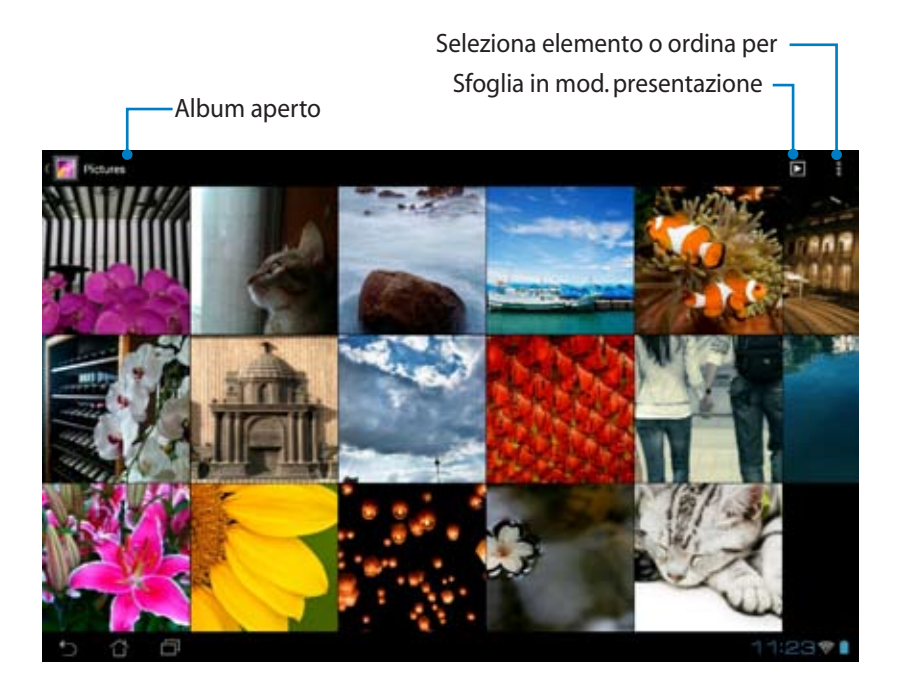

## **Condivisione ed eliminazione album**

Selezionare un album della galleria e tenerlo selezionato sino a quando, sulla parte superiore della schermata,non appare la barra degli strumenti. E' possibile caricare, eliminare o condividere via internet gli album selezionati.

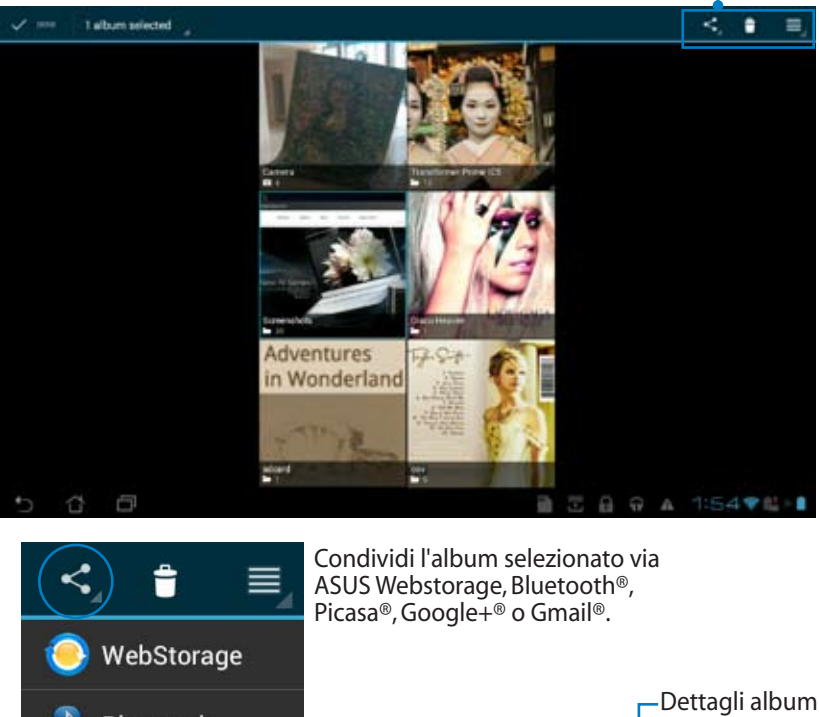

Barra degli strumenti

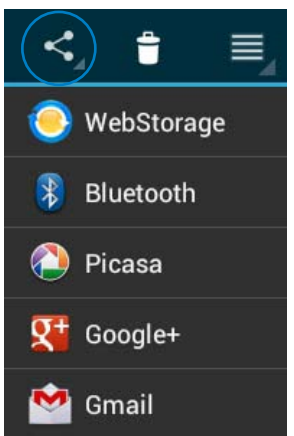

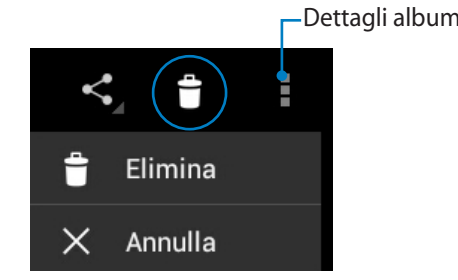

Annulla o elimina l'album selezionato.

## **Condivisione, eliminazione e modifica immagini**

Selezionare un'immagine dalla galleria e utilizzare la barra degli strumenti, sul lato superiore destro, per condividere, eliminare o modificare l'immagine.

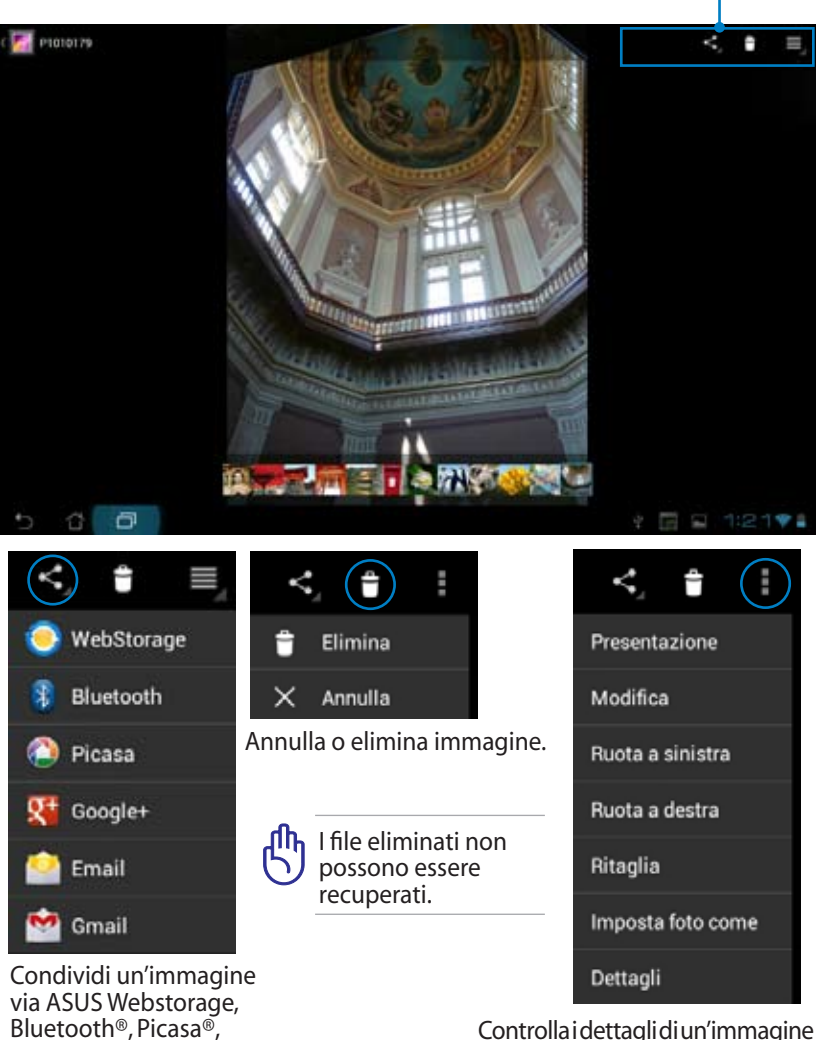

Barra strumenti

Controlla i dettagli di un'immagine e/o modifica l'immagine.

Google+®, Email, o Gmail®.

## **Widget della Galleria**

Il widget **Galleria Fotografica** offre accesso diretto alle foto o agli album preferiti direttamente dal desktop.

- 1. Toccare l'angolo superiore destro del desktop per accedere alle utilità del tablet.
- 2. Selezionare **Widget** per visualizzarne il menu.
- 3. Tenere selezionato **Galleria Fotografica**. La finestra "Gallery widget" reindirizza sul desktop, quindi appare il menu **Seleziona immagini**.
- 4. Scegliere l'album o le immagini da inserire come widget sul desktop.

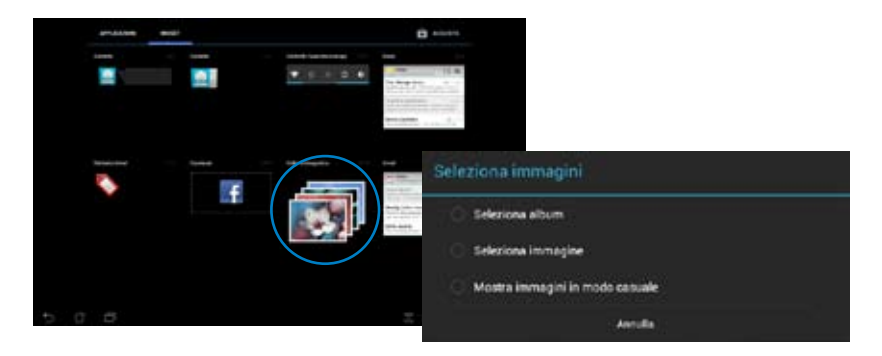

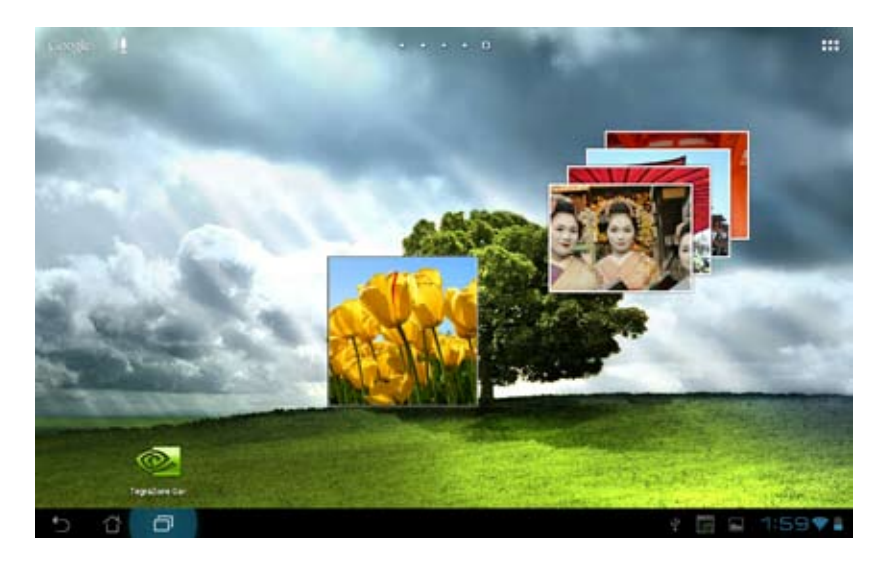

## **Fotocamera**

Cliccare **Fotocamera** nel menu delle applicazioni per scattare foto, registrare video o riprendere immagini panoramiche. E' possibile utilizzare la fotocamera frontale o quella posteriore.

I file immagine sono automaticamente salvati in **Galleria**.

#### **Modalità Fotocamera**

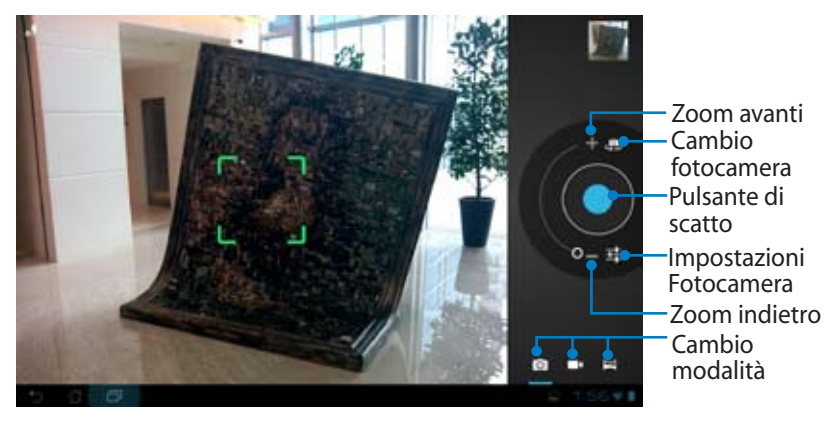

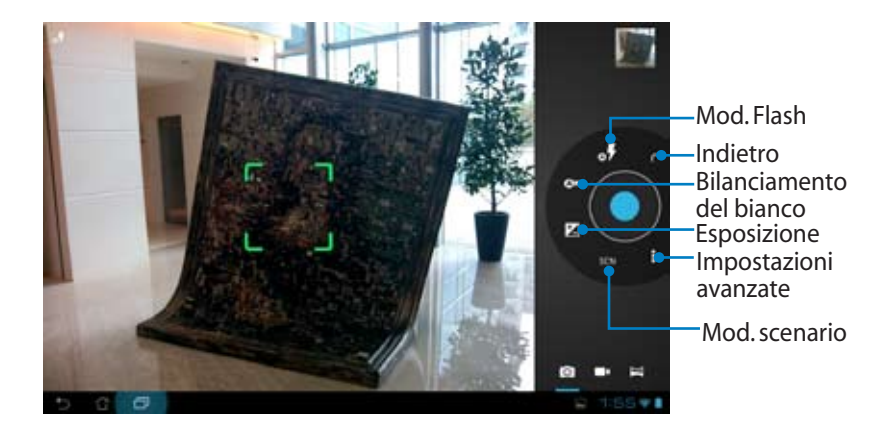

#### **Modalità Video**

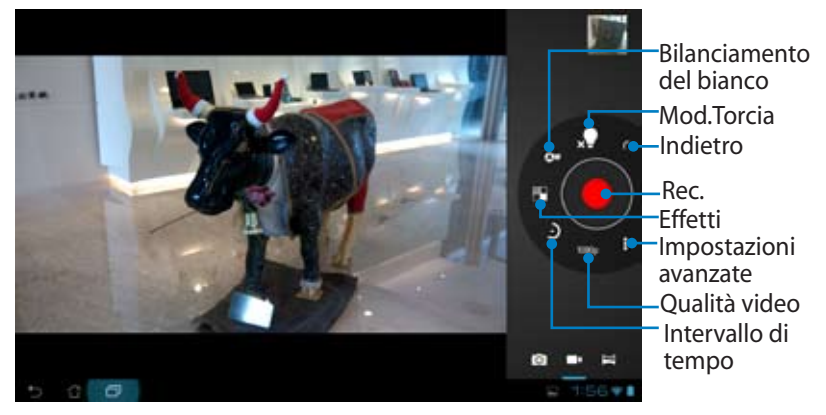

## **Modalità Panoramica**

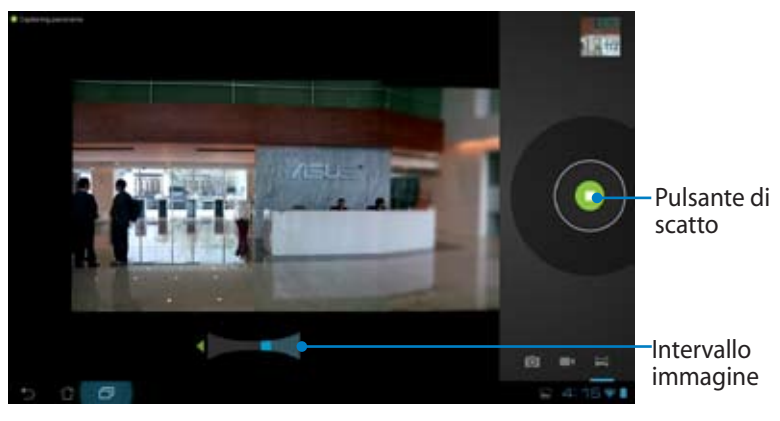

#### Immagine panoramica

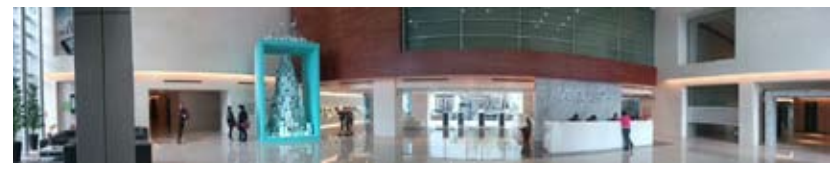
# **Posta Elettronica**

# **Email**

Email consente di aggiungere account di posta elettronica e di controllare e gestire rapidamente tutti i messaggi.

**MYOME STAT** 

#### **Per impostare un account di posta elettronica:**

- 1. Toccare Email nel menu delle applicazioni e inserire **Indirizzo email** e **Password**. Premere **Avanti**.
	- × í.  $\mathbf{u}$ h Ь œ c  $\overline{\mathbf{n}}$  $\overline{\mathbf{m}}$
- 2. ASUS Transformer Pad controlla automaticamente il server della posta in uscita. Attendere.

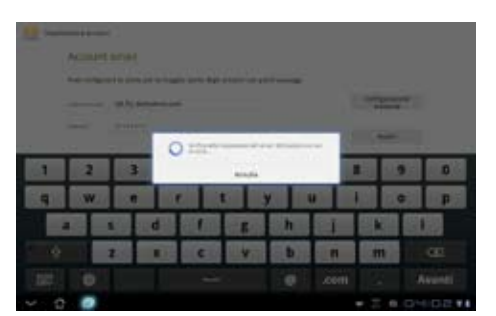

3. Configurare **Opzioni account** e premere **Avanti**.

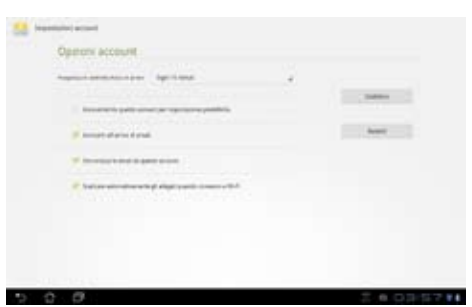

4. Dare un nome all'account ed inserire il nome da visualizzare nei messaggi in uscita. Premere **Eseguito** per accedere direttamente alla casella di posta in arrivo.

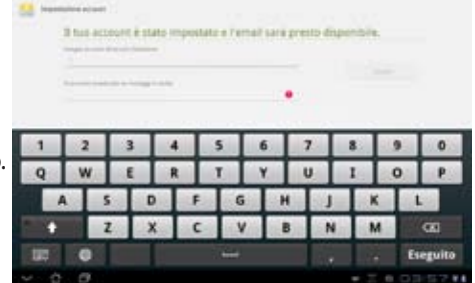

#### **Per aggiungere un account di posta elettronica:**

- 1. Toccare Email e accedere alla casella di posta impostata in precedenza.
- 2. Premere il pulsante **Impostazioni account**  nell'angolo in alto a destra.

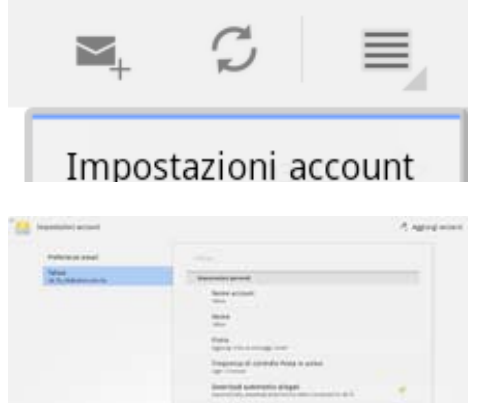

3. Sono visualizzate tutte le preferenze di questo account. Selezionare **Aggiungi account** nell'angolo in alto a destra per aggiungere un altro account.

Tutti gli account di posta elettronica possono essere inseriti in **Email**.

# **Gmail**

Gmail (posta elettronica Google) consente di accedere all'account Gmail, da cui ricevere e comporre messaggi.

Per impostare un Gmail account:

- 1. Toccare Gmail ed inserire l'indirizzo **Email** e la **Password**. Premere **Entra**.
	- In mancanza di un account Google, selezionare **Crea account.**
- 2. ASUS Transformer Pad comunica con i server di Google per configurare l'account.

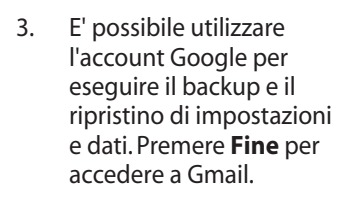

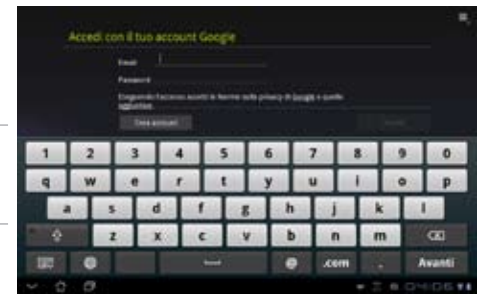

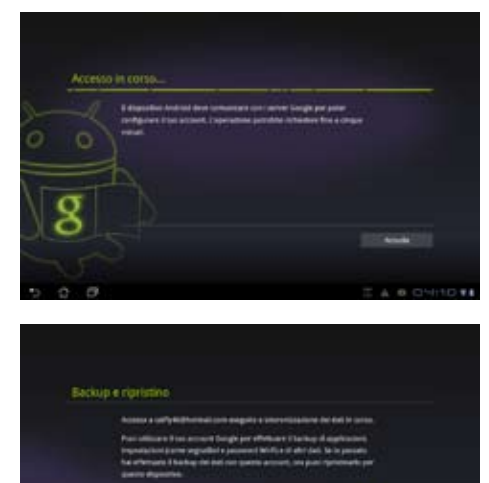

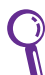

I possessori di numerosi account Email, oltre a Gmail, possono utilizzare **Email** per accedere contemporaneamente a tutti gli account.

# **Lettura**

# **MyLibrary**

MyLibrary è un'interfaccia integrata per le collezioni di libri. E' possibile creare una libreria per tutti i generi di libri digitali.

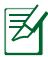

Accedere a @Vibe per il download di nuovi libri.

- MyLibrary supporta libri digitali in formato ePub, PDF e TXT.
	- L' anteprima di alcuni libri potrebbe richiedere Adobe Flash® player da Android Market. Prima di utilizzare MyLibrary, scaricare Adobe Flash® player.

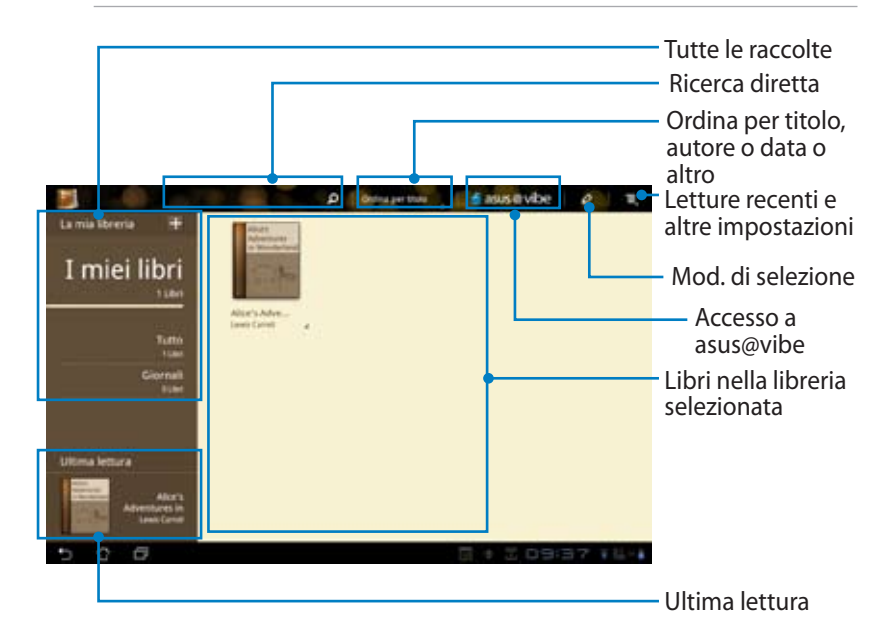

### **Lettura di libri digitali**

- 1. Selezionare un libro.
- 2. Toccare lo schermo per visualizzare in alto la barra degli strumenti.

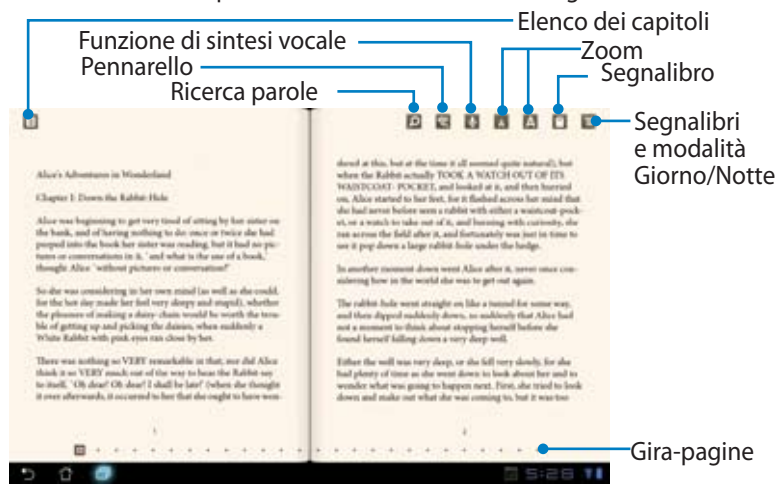

- 1. Per utilizzare la funzione di sintesi vocale (lettura ad alta voce del testo), Android avvia il download e l'installazione dell'applicazione necessaria.
- 2. Cliccare sull'elenco dei segnalibri e selezionare la pagina con il segnalibro per visualizzare l'icona del contrassegno nell'angolo superiore destro dello schermo.
- 3. Leggere e girare le pagine come con un vero libro.

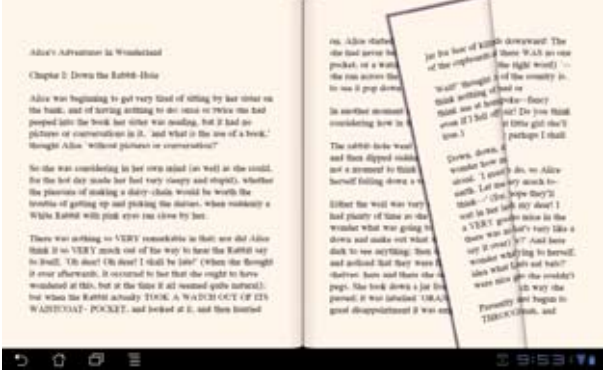

### **Annotazioni su un libro digitale**

1. Toccare a lungo la frase o la parola prescelta, sino a quando non appare il menu degli strumenti e la definizione del dizionario.

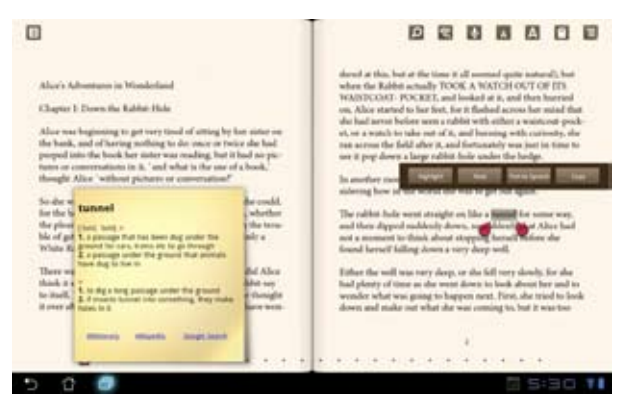

- 2. E' possibile evidenziare una parola selezionata, aggiungere una nota, attivare la funzione di sintesi vocale sul testo selezionato o semplicemente copiare la parola.
- 3. Se necessario, spostare i riferimenti virtuali per estendere il testo selezionato ad un'intera frase.

# **Posizionamento**

# **Luoghi e Mappe**

### **Google Places**

Google Places offre informazioni sulle attività commerciali e i luoghi ricreativi e di interesse di una determinata zonae consente di segnalare ad altri la propria presenza in un determinato luogo ad una determinata ora.

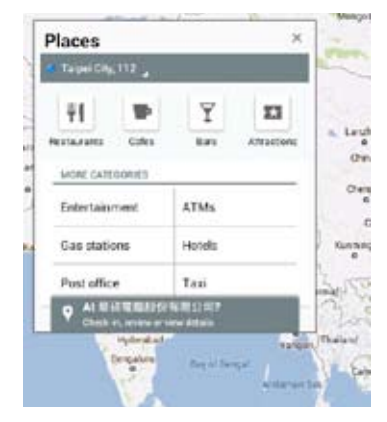

### **Google Maps**

Google Maps consente di individuare una certa posizione su una mappa. Utilizzare la barra degli strumenti, sulla parte superiore dello schermo, per ricevere le indicazioni stradali o creare le proprie mappe.

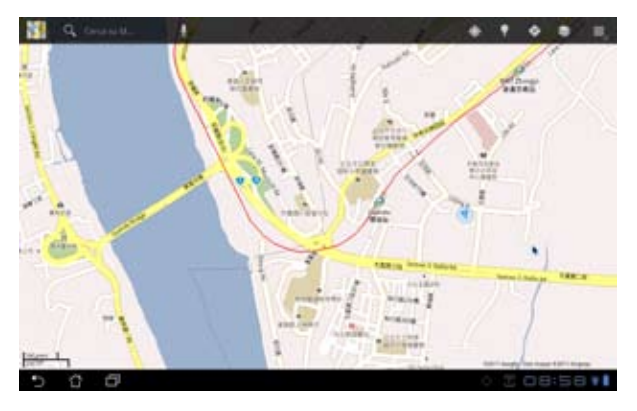

# **Documenti**

# **Polaris® Office**

Polaris® Office è un software per ufficio che consente di creare, leggere e modificare documenti, fogli di calcolo e presentazioni.

Per utilizzare Polaris® Office:

- 1. Toccare l'angolo superiore destro della schermata iniziale per accedere alle utilità del tablet.
- 2. Dal menu delle applicazioni, selezionare **Polaris® Office**.

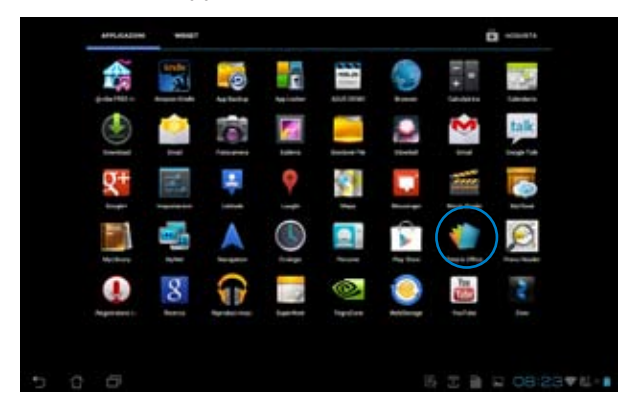

3. Toccare **My Folders** sul lato superiore sinistro e selezionare il file.

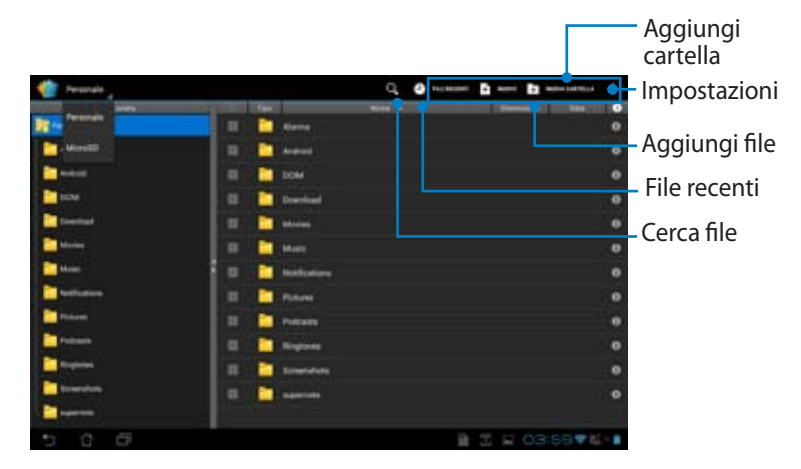

#### ASUS Transformer Pad 45

# **Aggiunta File**

Per aggiungere un file, selezionare **Nuovo** nell'angolo in alto a destra, quindi procedere nei seguenti modi:

- Selezionare **Documento** per avviare l'elaboratore di testo per l'editazione di documenti.
- Selezionare **Foglio** per aprire un foglio di calcolo per l'esecuzione di calcoli e la gestione di informazioni.
- Selezionare **Diapositiva** per avviare l'applicazione di creazione e condivisione presentazioni.

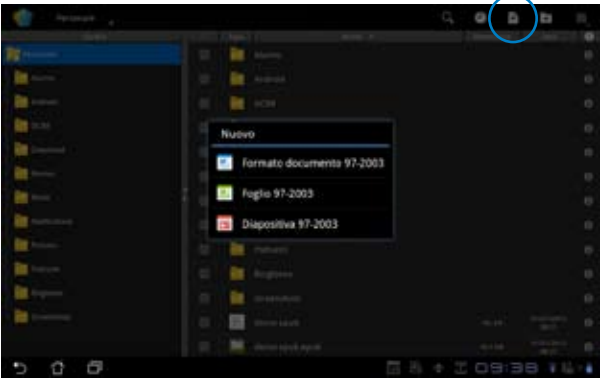

- 1. Polaris® Office 3.0 supporta i seguenti tipi di file:
	- Microsoft Word: .doc/ .docx
	- Microsoft Excel: .xls/ .xlsx
	- Microsoft Powerpoint: .ppt/ .pptx
	- Adobe Acrobat: .pdf
	- Testo: .txt
	- Immagini: .bmp/ .jpg/ .jpeg/ .png/ .gif/ .wbpm
	- Archivi Zip: .zip
	- 2. Polaris® Office 3.0 salva i file soltanto in formato .doc/ .xls/ .ppt.

### **Selezione/Cancellazione di File Recenti**

Per selezionare e cancellare file recenti, procedere in uno dei seguenti modi:

- Dalla schermata Polaris® Office, selezionare **File Recenti** nell'angolo superiore destro dello schermo per accedere rapidamente ai file modificati di recente.
- Dalla schermata Polaris® Office, selezionare **Cancella i File Recenti,** quando la presenza di troppi file impedisce l'individuazione dei file corretti.

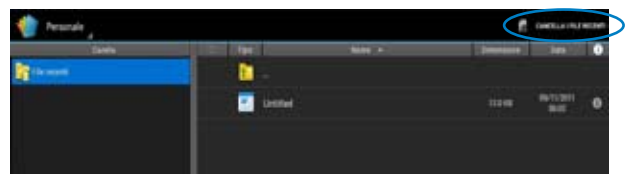

### **Aggiunta Account**

E' possibile modificare i file con Polaris® Office tramite i servizi di gestione documenti offerti da **Google docs** e **Box.net**.

#### **Per aggiungere un account servizio:**

- 1. Dalla schermata Polaris<sup>®</sup> Office, selezionare **is >Aggiungi account**.
- 2. Scegliere il servizio da aggiungere.
- 3. Inserire l'account di posta elettronica e la password e premere **OK** per aggiungere l'account.

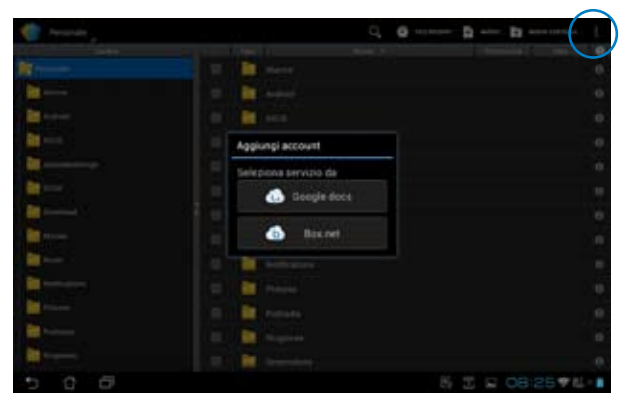

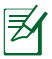

Per approfondimenti su **Google docs** or **Box.net**, visitare i rispettivi siti ufficiali via internet.

# **Configurazione Impostazioni**

#### **Per configurare le impostazioni:**

- 1. Dalla schermata Polaris<sup>®</sup> Office, selezionare **> Impostazioni**.
- 2. Selezionare una delle seguenti impostazioni da attivare: **Crea file di backup**, **Visualizza estensioni file** oppure **Cancella i file recenti**.

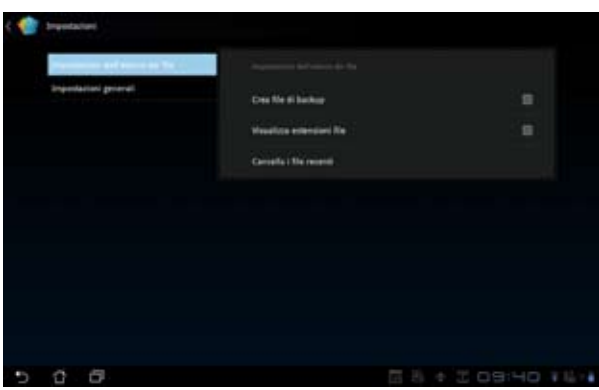

# **Condivisione**

# **MyNet**

**MyNet** consente di riprodurre file audio/video e visualizzare file immagine fra ASUS Transformer Pad e un dispositivo DLNA, quale un computer, un televisore o altoparlanti.

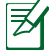

DLNA (Digital Living Network Alliance) è uno standard di rete, che consente ai dispositivi di una rete di comunicare facilmente l'uno con l'altro.

- MyNet funziona soltanto con Microsoft Media Player 11 o versioni successive.
	- MyNet non funziona se i dispositivi sono connessi tramite una rete 3G.
	- ASUS Transformer Pad ed il dispositivo DLNA, come un computer, un televisore o gli altoparlanti, devono essere connessi alla stessa rete wireless, altrimenti MyNet non funziona.
- 1. Assicurarsi che ASUS Transformer Pad ed un altro PC sino connessi alla stessa rete wireless.
- 2. Selezionare e attivare **Consenti controllo remoto del lettore** e **Consenti automaticamente ai dispositivi di riprodurre i file multimediali** in Windows Media Player sul PC (se necessario, configurare ulteriori impostazioni "More streaming options...").

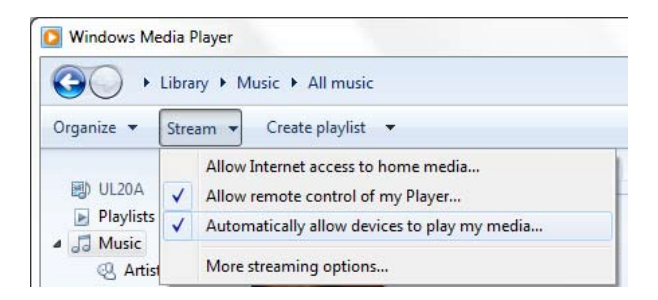

3. Dall'elenco **Server**, selezionare il dispositivo sorgente sul pannello di sinistra per visualizzare i contenuti.

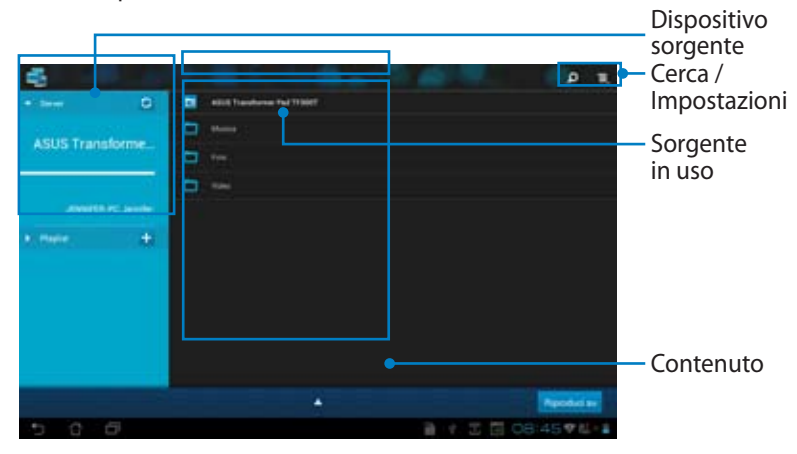

4. Selezionare un file e premere **Riproduci su** in basso a destra per avviare la riproduzione sul dispositivo di destinazione.

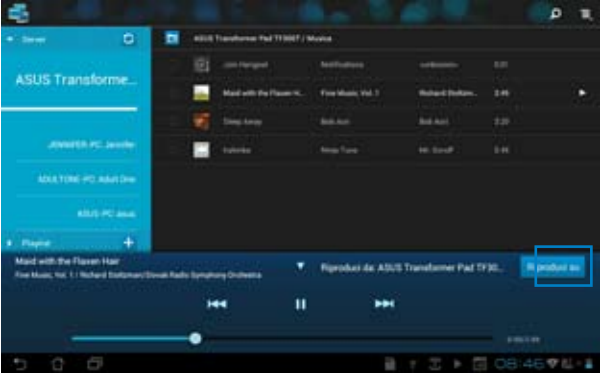

La selezione prolungata di un file multimediale consente di caricare o scaricare il file dai dispositivi collegati.

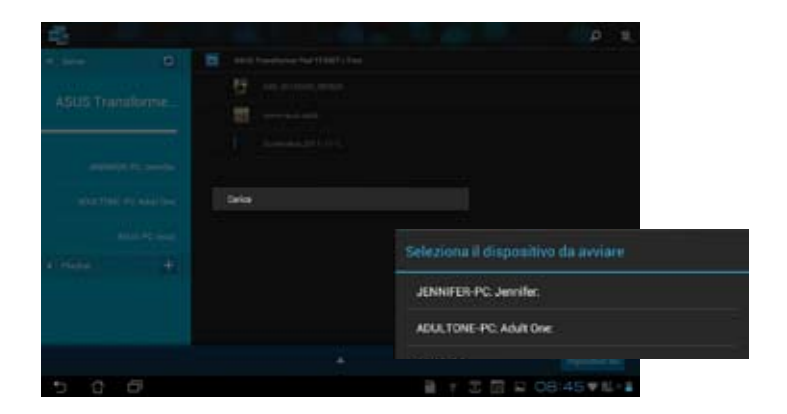

E' inoltre possibile selezionare un file da **Playlist**, che offre uno spazio comune per la condivisione di file fra i dispositivi collegati. Toccare il simbolo con la croce (+) per creare nuovi elenchi.

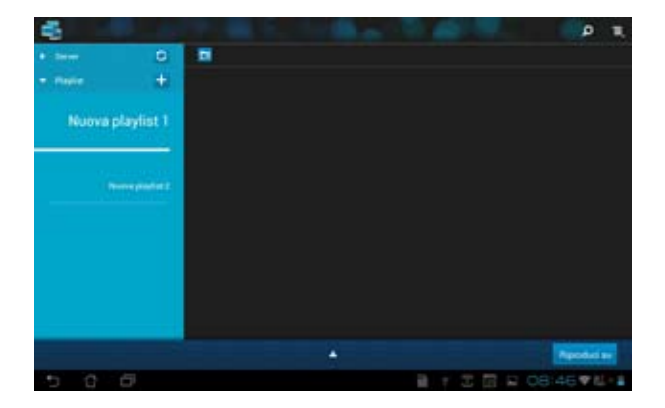

5. Per attivare il Server Multimediale Digitale, selezionare Impostazioni sull'angolo superiore destro e selezionare **Impostazioni** > **Impostazioni Server Multimediale Digitale** per consentire ad altri dispositivi collegati di accedere ai file multimediali su ASUS Transformer Pad. E' inoltre possibile selezionare il percorso del file da condividere.

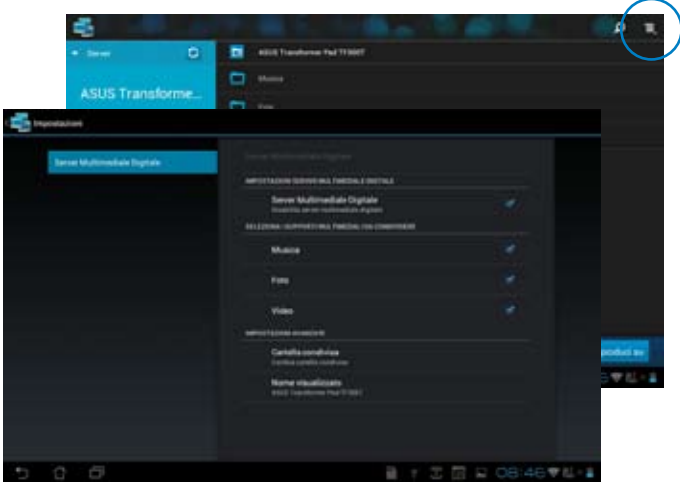

# **MyCloud**

**MyCloud** consente di accedere in sicurezza ai file dell'account ASUS Webstorage e di sincronizzarli con ASUS Transformer Pad, di accedere e comandare un computer da remoto, di sintonizzarsi sulle stazioni radio e di ascoltare file musicali in streaming.

- <mark>小</mark> • Prima di utilizzare MyCloud, assicurarsi di aver installato ASUS Pad PC Suite nel computer. E' possibile scaricare ASUS Pad PC Suite dal sito del supporto ASUS, al seguente indirizzo: **support.asus.com**
	- Per approfondimenti su ASUS Pad PC Suite, consultare la sezione **ASUS Pad PC Suite**.

#### **Per avviare MyCloud:**

- 1. Selezionare **MyCloud** nel menu delle applicazioni.
- 2. Premere **Avanti** per continuare.

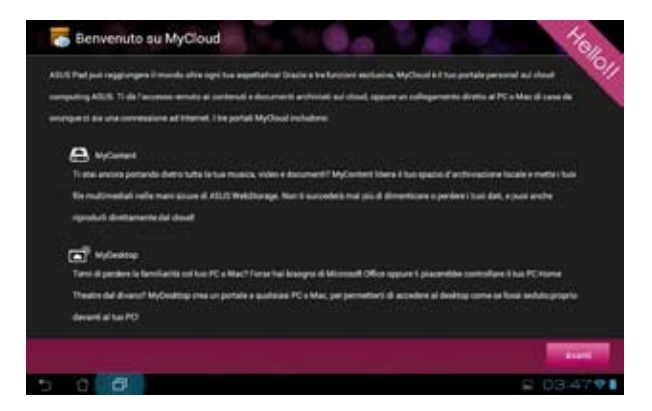

3. Cliccare **Avanti** per continuare.

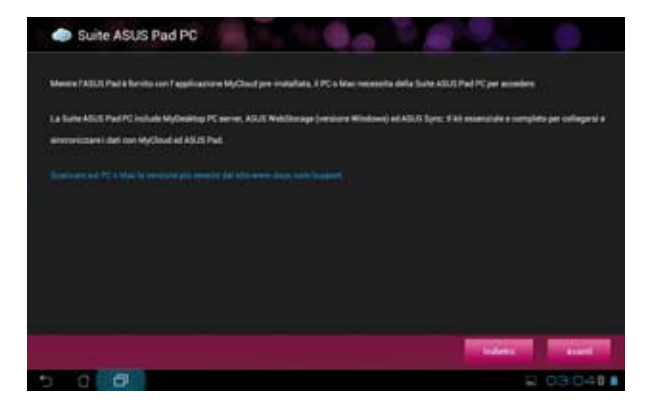

#### **Accesso ai File tramite My Content**

**My Content** consente di accedere ai file audio e video in ASUS Webstorage.

#### **Per accedere a MyContent:**

1. Premere **Ho già un account** per accedere direttamente, se già registrati, oppure premere **Crea un account** per creare un nuovo account.

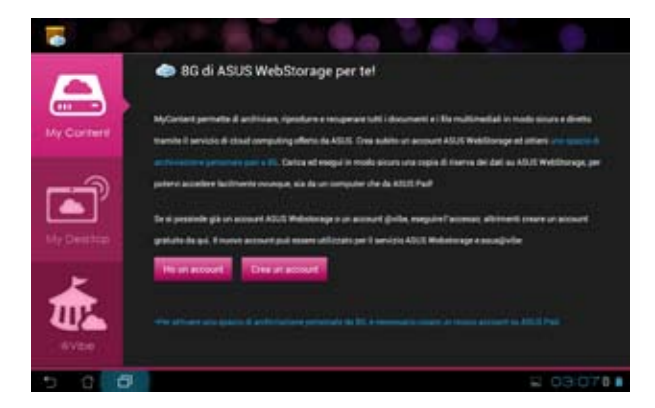

2. Dopo aver avuto accesso a ASUS Webstorage, è possibile vedere tutti i file salvati al suo interno e individuarli in base alla categoria.

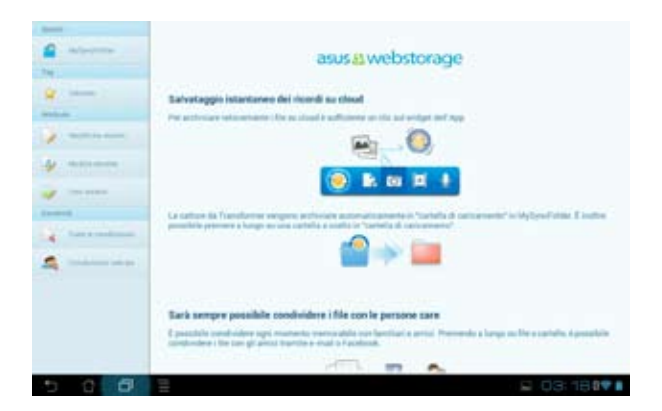

### **Comando a distanza tramite My Desktop**

My Desktop consente di telecomandare un computer mediante ASUS Transformer Pad.

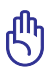

Scaricare la suite ASUS Pad PC dal sito del supporto ASUS all'indirizzo: **support.asus.com**.

#### **Installazione e configurazione della suite ASUS Pad PC su un computer**

#### **Per installare e configurare la suite ASUS Pad PC su un computer:**

- 1. Assicurarsi che il computer sia dotato della connessione a Internet.
- 2. Cliccare due volte sul file eseguibile scaricato dal sito del supporto ASUS.
- 3. Premere **Riavvia Ora** per riavviare il computer.

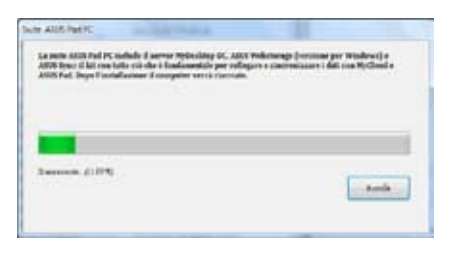

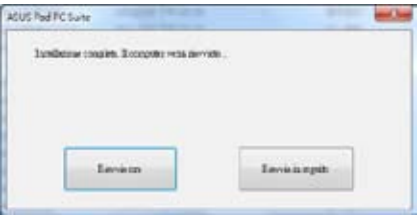

4. Premere **Vai**.

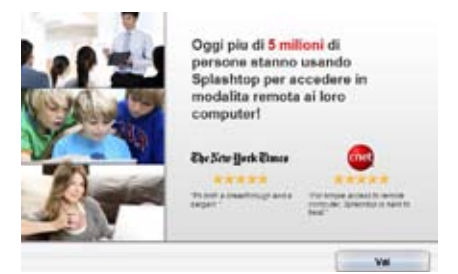

5. Leggere il contratto di licenza e premere **Accetta** per continuare.

#### Contratto di Licenza per Utente Finale

**RO ARRICHMA CHARGES** 

Crea codice di protezione

**Carl Country** Brook to concrete hypers and concrete<br>of values with a second viru artists to Mi et ama

on, common and cancelline Schoon.<br>Mitte access Spooning for ancient

**Cal** man yours are

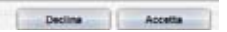

6 Creare una password e premere **Avanti**.

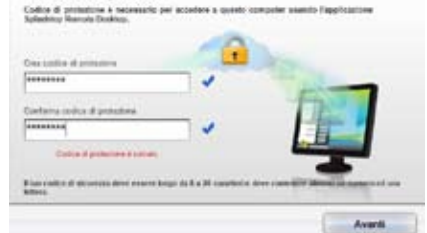

7. Premere **Chiudi** per continuare.

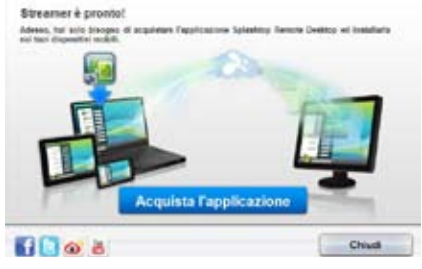

8. Copiare l'indirizzo IP del computer per un'utilizzo successivo su ASUS Transformer Pad.

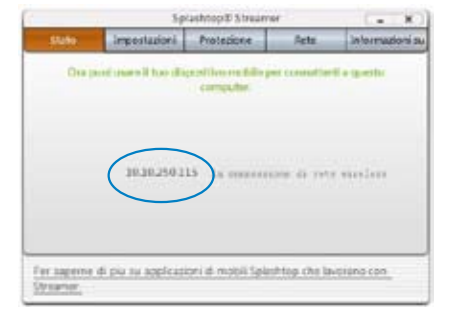

### **Utilizzo di My Desktop su ASUS Transformer Pad**

- 1. Assicurarsi che ASUS Transformer Pad e il computer siano connessi alla stessa rete wireless.
- 2. Selezionare **Avvia la ricerca di tutti i dispositivi disponibili**.

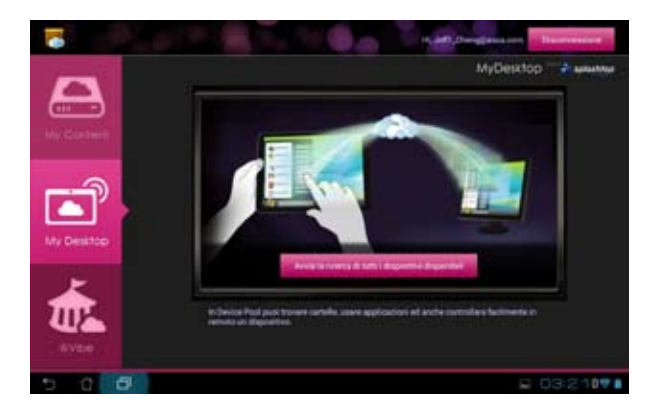

3. Toccare il simbolo con la croce (+) nell'angolo in alto a destra per aggiungere il PC client.

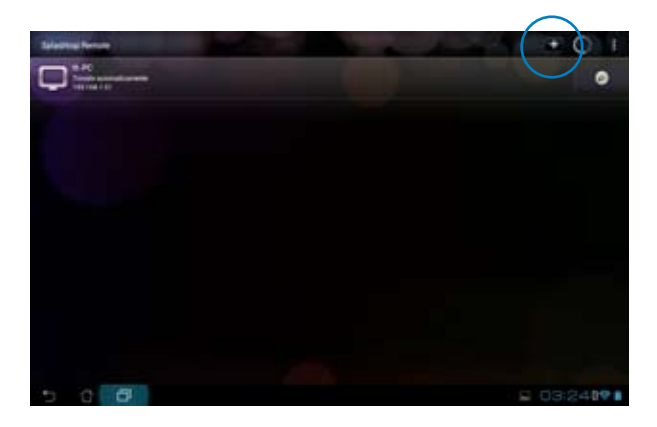

4. Premere **OK** per continuare.

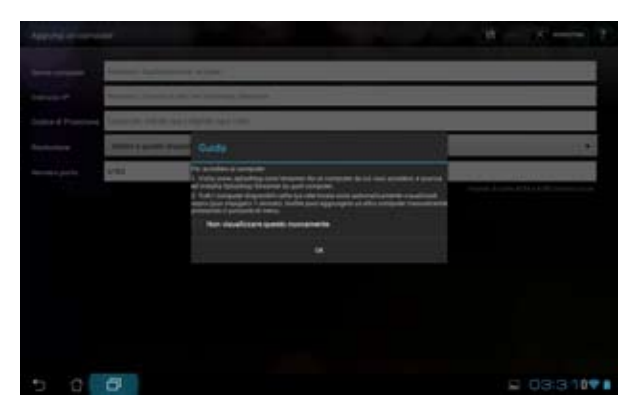

5. Inserire manualmente tutte le informazioni del computer, quali l'indirizzo IP e la password, copiati in precedenza, e premere **Chiudi**.

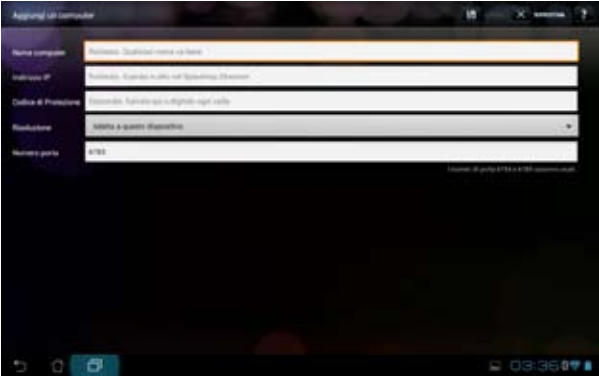

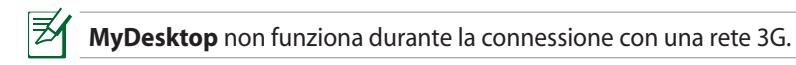

#### **Installazione di Internet Discovery per My Desktop**

#### **Per installare Internet Discovery nel computer:**

- 1. Scaricare e attivare **Splashtop Streamer** dal sito del supporto ASUS.
- 2. Selezionare **Rete**.
- 3. Inserire le credenziali Google nei campi Email e Password. Quindi premere **Accedi**.

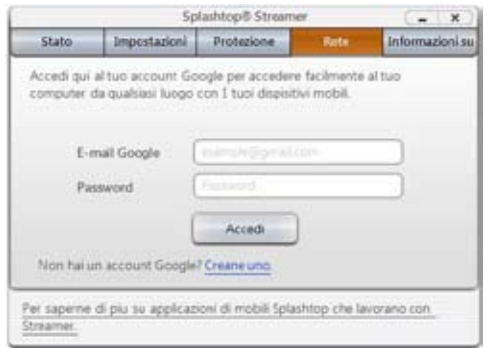

#### **Per installare Internet Discovery su ASUS Transformer Pad:**

Selezionare **Impostazioni** in alto a destra e accedere all'account Google in **Individuazione internet**. Il dispositivo rileva automaticamente il computer.

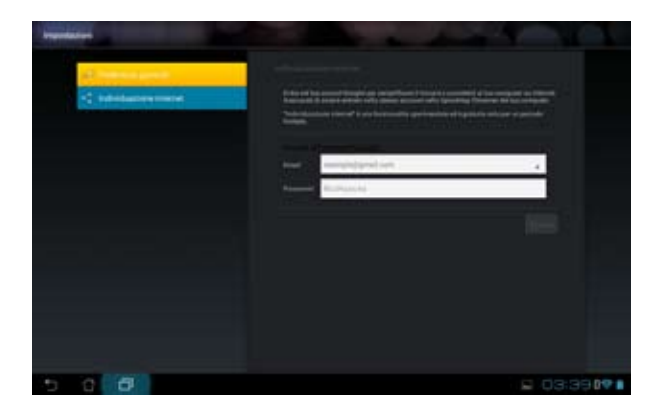

### **@Vibe**

Asus@Vibe è una piattaforma di intrattenimento completa per tutti i prodotti ASUS, da cui è possibile accedere o scaricare una vasta gamma di contenuti digitali, come musica, video, giochi, riviste e libri, sintonizzarsi sulle stazioni radio preferite e guardare la TV in streaming ovunque.

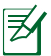

Il contenuto disponibile potrebbe subire variazioni a seconda dei paesi.

Per accedere a @Vibe.

- 1. Toccare il menu delle applicazioni e poi selezionare **@Vibe**.
- 2. Inserire l'account.
- 3. Selezionare **Musica** o **Radio**.

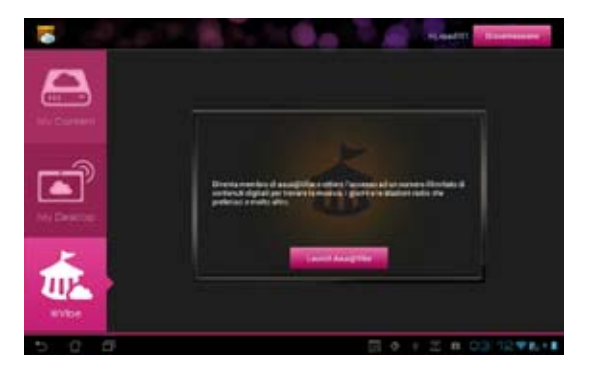

4. Scorrere e selezionare un brano musicale, una stazione radio o altro contenuto multimediale.

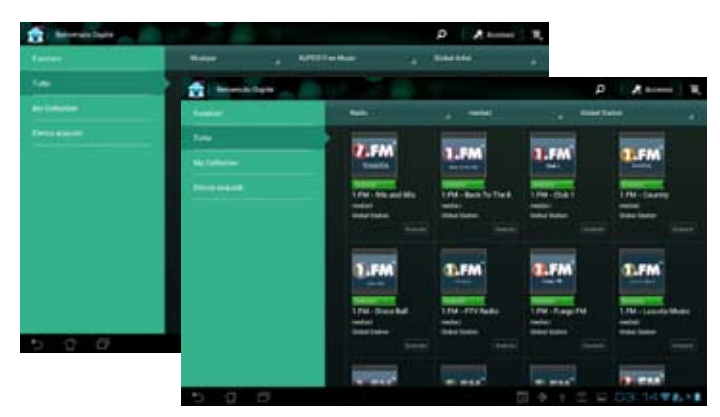

# **Protezione**

# **App Locker**

App Locker consente di proteggere tutte le applicazioni con una password.

Per utilizzare **App Locker**:

- 1. Selezionare **App Locker** nel menu delle applicazioni.
- 2. Impostare la password per iniziare ad utilizzare App Locker.
- 3. Selezionare le applicazioni da bloccare.
- 4. Attivare App Locker da Impostazioni nell'angolo superiore destro.

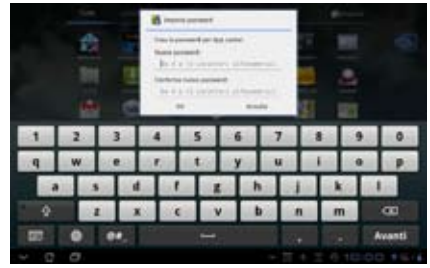

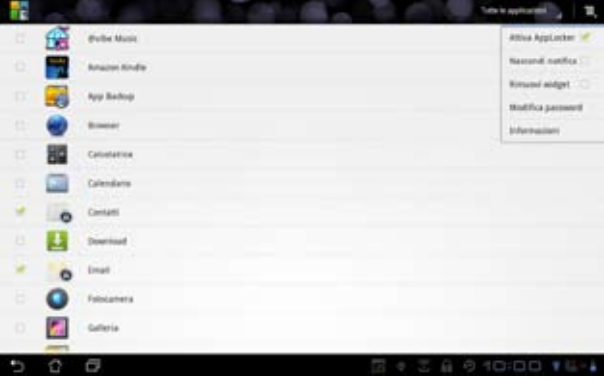

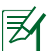

• Sul desktop, vicino alle applicazioni bloccate, appare il simbolo del lucchetto.

• Ogni qualvolta si accede alle applicazioni bloccate, è necessario inserire la password.

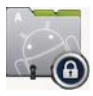

# **App Backup**

App Backup è in grado di eseguire il backup delle applicazioni installate e dei dati contenuti nelle applicazioni nella memoria locale e di effettuare una copia su un dispositivo di archiviazione esterno, dove salvare i file di backup. App Backup può inoltre ripristinare le applicazioni installate ed i rispettivi dati, dopo l'aggiornamento del dispositivo, per evitare perdite di dati.

Con l'uso di App Backup, potrebbero verificarsi dei problemi durante il ripristino di applicazioni che richiedono l'autenticazione dell'account. In questo caso, cancellare i dati dell'applicazione attraverso il percorso: **Impostazioni > Applicazioni > Gestisci applicazioni > Cancella dati**

#### Per utilizzare **App Backup**:

- 1. Toccare **App Backup** dal menu delle applicazioni.
- 2. L'elenco di backup mostra le applicazioni installate su ASUS Transformer Pad che sono state scaricate da Play Store. Selezionare le applicazioni di cui eseguire una copia di riserva e toccare **Backup** in alto a destra.
- 3. Se necessario, inserire una scheda MicroSD o altro dispositivo di archiviazione. Cliccare su Gestione File, in basso a destra sulla finestra di dialogo, per selezionare la cartella di archiviazione esterna, dove salvare una copia dei file delle applicazioni.
- 4. Inserire il nome del nuovo file di backup da creare e selezionare **OK**. I file di backup sono automaticamente salvati nella cartella **App\_Backup** nella memoria interna e nel dispositivo di archiviazione selezionato.

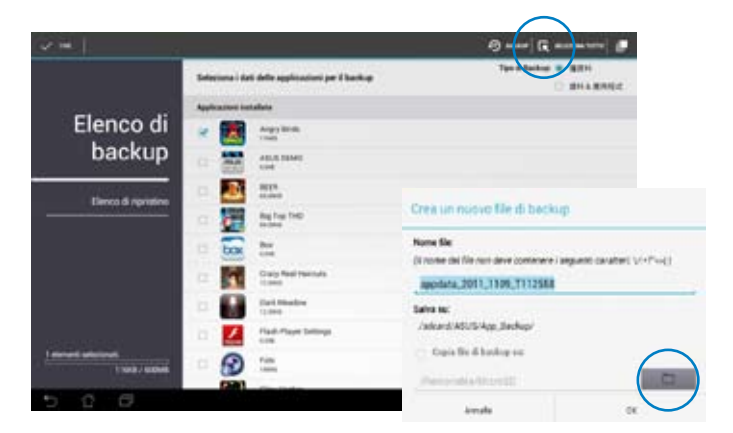

#### Per utilizzare **App Restore:**

- 1. Selezionare **Elenco di ripristino** per visualizzare i file delle applicazioni salvate.
- 2. Selezionare il file di backup da ripristinare oppure cliccare su Sfoglia in basso a destra per accedere ai file salvati in ASUS Transformer Pad o in un dispositivo di archiviazione esterna.

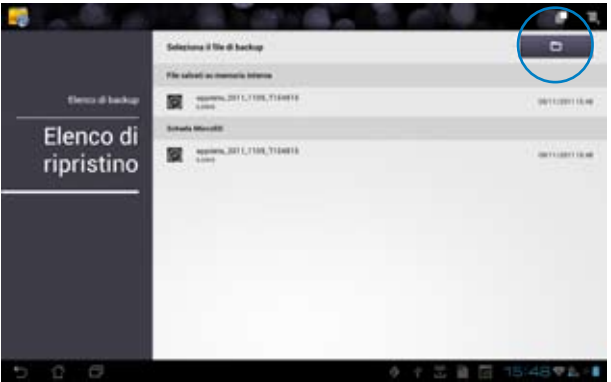

3. Inserire la password del file per decodificare il file di backup e ripristinare i contenuti su ASUS Transformer Pad.

# **SuperNote**

SuperNote è una comoda applicazione per scrivere e disegnare su ASUS Transformer Pad. E' possibile annotare appunti, inviare messaggi, fare schizzi e creare biglietti augurali elettronici con registrazioni audio o diari corredati da video e molto altro ancora.

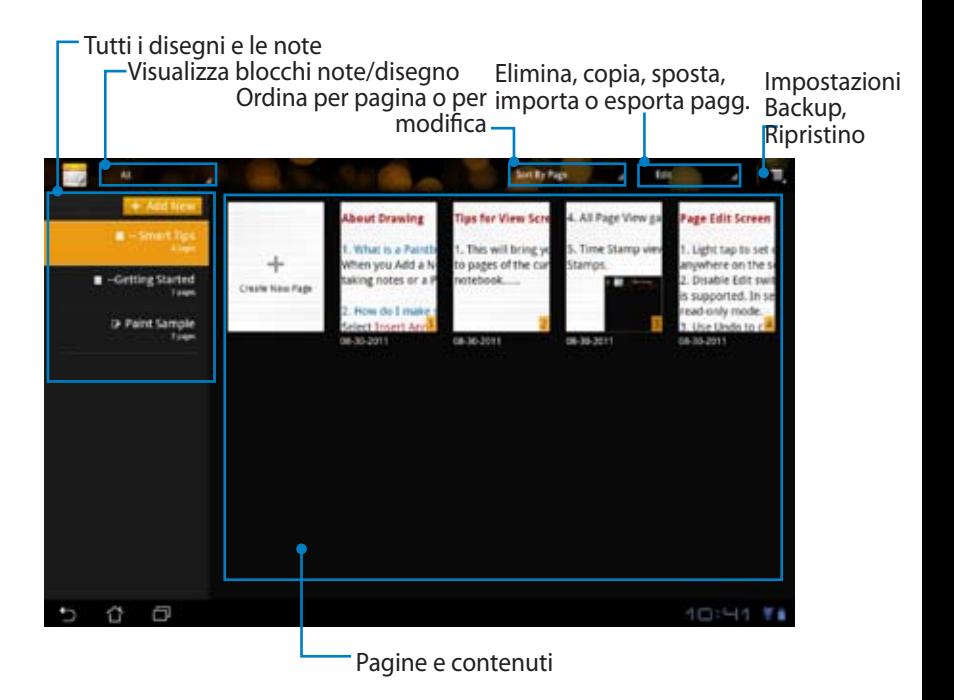

# **Utilizzo di SuperNote**

#### **Per creare un nuovo blocco di appunti o da disegno**:

- 1. Toccare **+ Add** sul pannello di sinistra della pagina principale di SuperNote.
- 2. Nominare il file e scegliere **Notebook** oppure **Paintbook**.

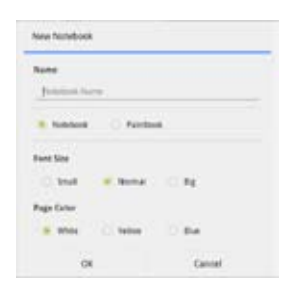

- 4. Toccare sul lato superiore sinistro per una visione generale dei blocchi di appunti e da disegno e di tutte le pagine.
- 5. Sul lato superiore destro dello schermo, toccare **Share** per condividere il file via e-mail, webstorage, social network o sulla galleria online.

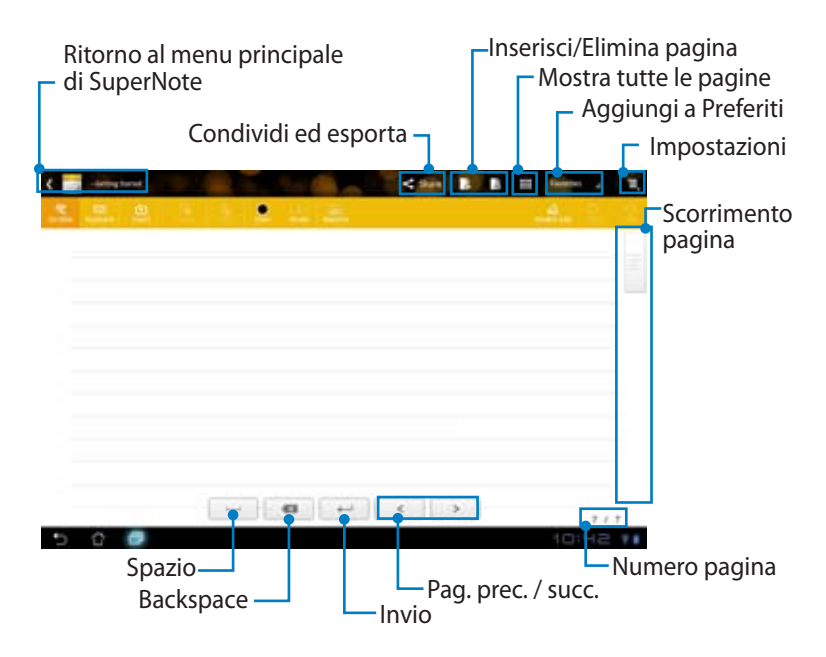

### **SuperNote Notebook**

SuperNote Notebook è stato ideato per poter scrivere a piacere su ASUS Transformer Pad, senza dover rispettare gli spazi delle righe. L'applicazione, infatti, regola le dimensioni e la posizione del testo scritto a mano, in modo che si inserisca automaticamente nelle righe del foglio.

- 1. Selezionare la modalità **Scribble** o **Keyboard** per inserire le note.
- 2. In modalità **Scribble**, selezionare il colore e il tratto per impostare lo spessore del tratto.
- 3. Impostare il cursore del testo in un punto del foglio, quindi scrivere a mano sul tablet. Il testo scritto a mano viene automaticamente inserito nelle righe del foglio.

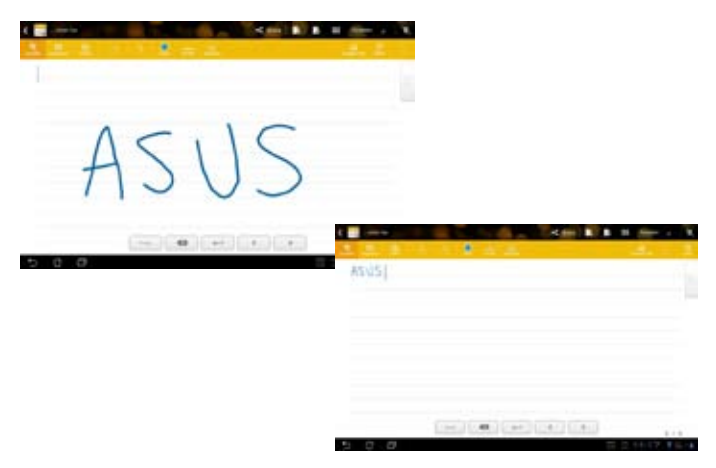

4. Selezionare la funzione **Baseline** per inserire una linea di riferimento su cui scrivere, se necessario.

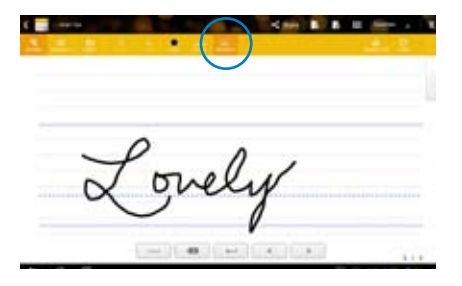

5. Selezionare **Insert** per scrivere delle annotazioni, inserire foto, disegni dal blocco da disegno, immagini dalla galleria, file vocali, video e altro ancora.

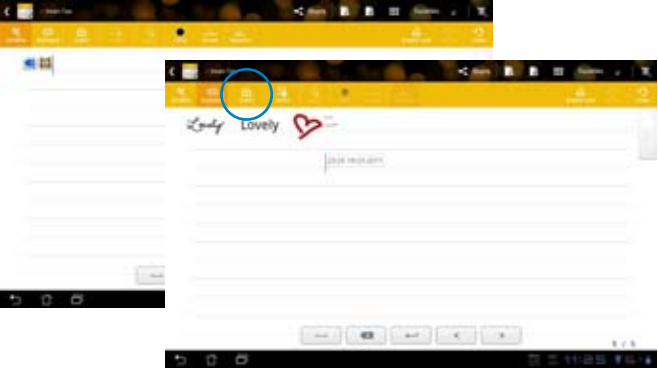

- 6. Inserire una nuova pagina nel blocco di appunti o eliminare delle pagine.
- 7. Selezionare **Disable Edit** per attivare la modalità di sola lettura per visualizzare e scorrere le pagine ed evitare di inserire inavvertitamente caratteri non desiderati.
- 8. Selezionare **Undo** per eliminare e **Redo** per mantenere le modifiche.
- 9. SuperNote salva e ordina automaticamente i file per data in /sdcard/ supernote.

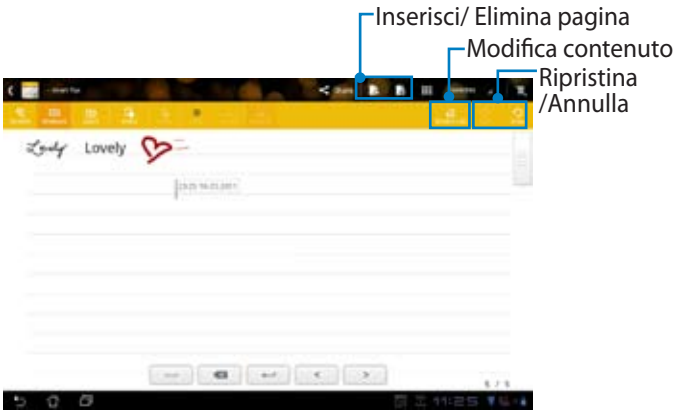

### **SuperNote Paintbook**

SuperNote Paintbook fornisce un'immediata interfaccia per disegnare e salvare un file elettronico. Paintbook è simile a Notebook, ma con opzioni colore e selezioni pennello aggiuntive per disegnare liberamente come su una tela.

- 1. Selezionare le opzioni di personalizzazione del tratto.
- 2. Selezionare **Tools** per visualizzare insieme la tabella dei pennelli e dei colori.

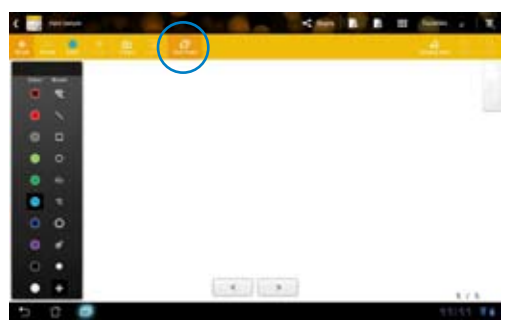

- 3. Dopo aver inserito il primo tratto o premuto il pulsante di selezione, viene inserita la modalità di editazione.
- 4. Premere il pulsante di selezione consente di spostare, ridimensionare, ruotare e modificare l'area selezionata all'interno di un quadrato tratteggiato.
- 5. Selezionare **Done** per tornare in modalità Paintbook.

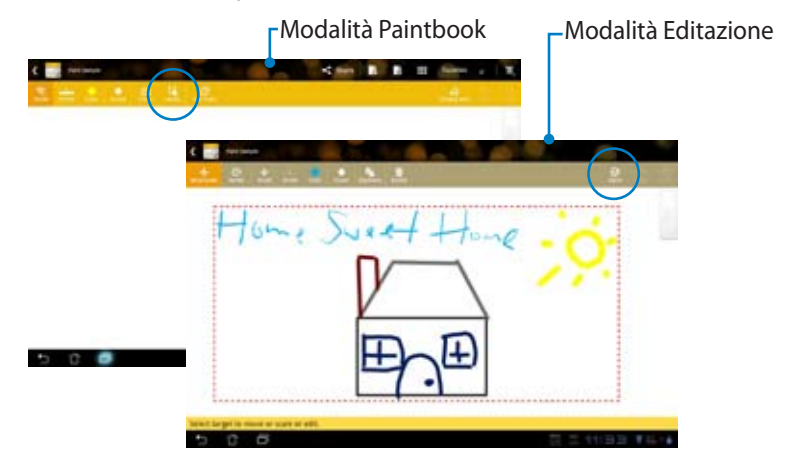

# **ASUS Pad PC Suite (nel computer)**

**ASUS Pad PC Suite** è costituita da **My Desktop PC Server**, **ASUS Webstorage** e **ASUS Sync**. e consente di connettere ASUS Transformer Pad con il computer.

**My Desktop PC Server** consente di accedere da remoto al computer tramite ASUS Transformer Pad.

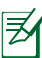

Per i particolari, consultare la sezione **MyCloud**.

# **ASUS Webstorage**

**ASUS Webstorage** è un sito di archiviazione online per salvare e accedere ai documenti sempre e ovunque.

Dopo l'installazione di ASUS Transformer Pad PC Suite nel computer, in **Risorse del Computer** appare **ASUS Webstorage Drive**. Fare doppio clic per accedervi.

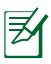

Prima di accedere a ASUS Webstorage Drive, assicurarsi di essere connessi a internet.

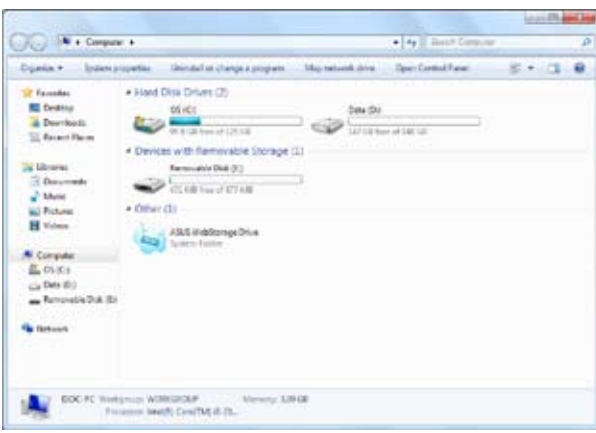

# **ASUS Sync**

ASUS Sync facilita la sincronizzazione dei contatti e del calendario di Outlook del computer con quelli di ASUS Transformer Pad.

#### **Per sincronizzare ASUS Transformer Pad con il computer:**

- 1. Utilizzare il cavo USB-Dock in dotazione per collegare ASUS Transformer Pad al computer.
- 2. Cliccare su **ASUS Sync** nell'angolo in basso a destra per stabilire la connessione fra ASUS Transformer Pad e il computer.
- 3. Avviare **ASUS Sync** nel computer.

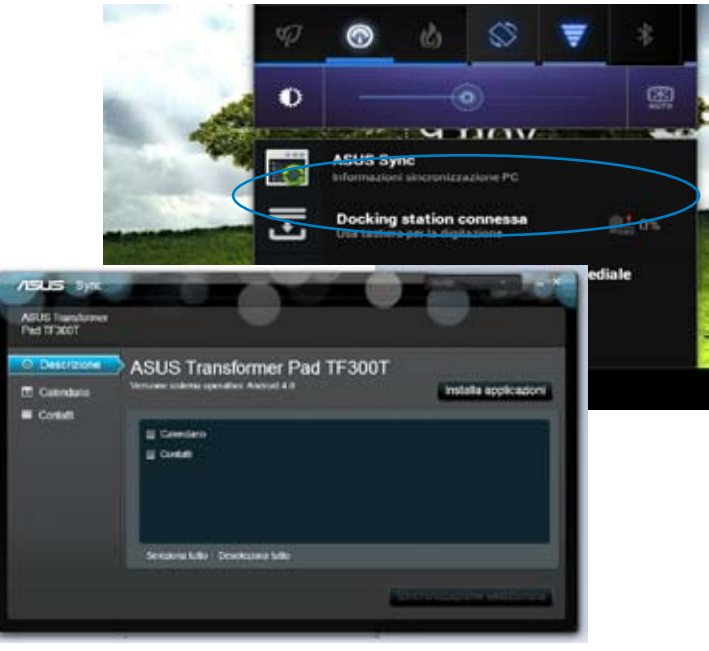

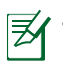

• Per la sincronizzazione del calendario, **ASUS Sync** supporta **Outlook** (versione 2003 o successive) e **Windows Vista Calendar**.

• Per la sincronizzazione dei contatti, **ASUS Sync** supporta **Outlook** (versione 2003 o successive), **Outlook Express** e **Windows Vista Contacts**.

- 4. Selezionare l'elemento da sincronizzare e cliccare su **Sincronizza**, oppure su **Seleziona tutto** per sincronizzare entrambi gli elementi.
- 5. Per i dettagli di configurazione, selezionare **Calendario** o **Contatti** sul lato sinistro dello schermo.

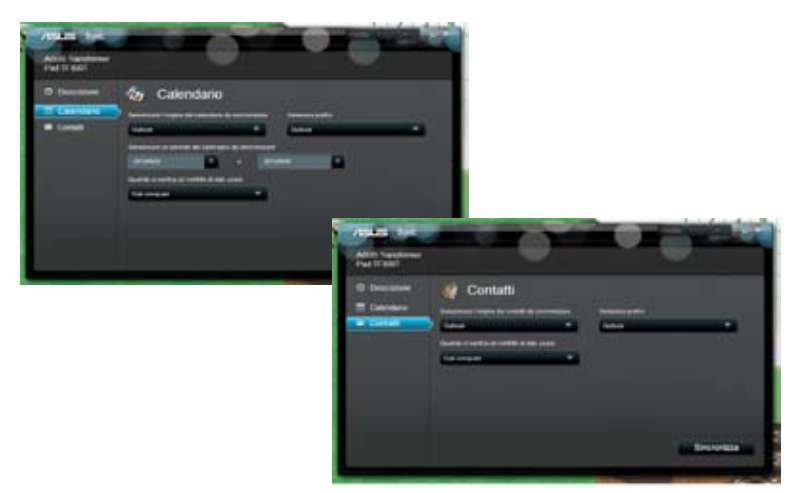

# **ASUS Transformer Pad Mobile Docking (opzionale)**

# **Descrizione hardware**

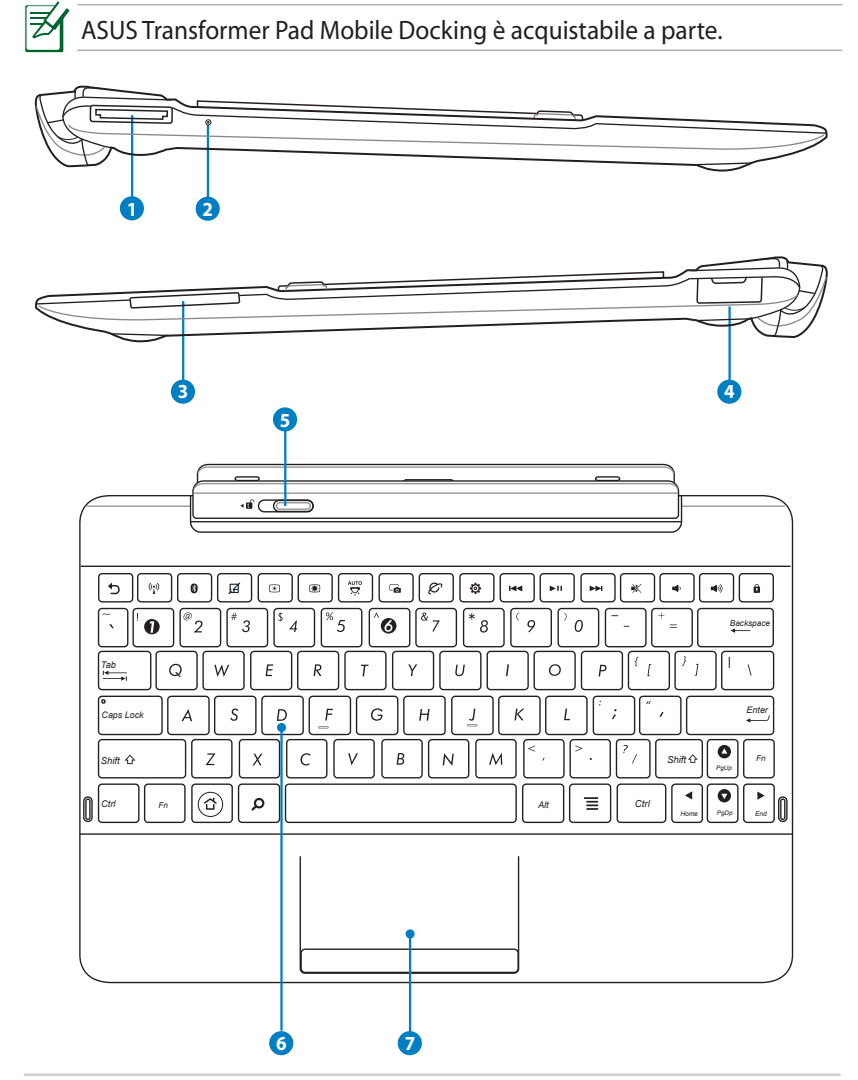
### **1 Porta Dock USB**

Porta per l'inserimento del cavo Dock USB per alimentare ASUS Transformer Pad e ricaricare la batteria interna. Per evitare danni al dispositivo e alla batteria, utilizzare sempre l'adattatore in dotazione.

### **2 Indicatore di ricarica della batteria (a doppio colore)**

Spento: il caricatore non è inserito nella Mobile Docking.

Verde ACCESO: batteria carica.

Arancione ACCESO: ricarica della Mobile Docking in corso.

### **3 Slot per scheda SD**

Slot per l'inserimento di una scheda SD.

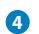

### **<sup>4</sup> Porta USB (2.0)**

L'Universal Serial Bus è compatibile con i dispositivi USB 2.0 o USB 1.1 come tastiere, dispositivi di puntamento, unità flash e dischi rigidi.

### **5 Pulsante di bloccaggio della Mobile Docking**

Spostare il pulsante verso sinistra per sganciare ASUS Transformer Pad dalla Mobile Docking.

### **<sup>6</sup> Tastiera**

La tastiera è dotata di tasti di dimensioni normali, con una comoda corsa (la corsa del tasto alla pressione) e appoggiapolsi per entrambe le mani.

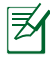

La tastiera varia in base al paese di distribuzione del prodotto.

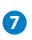

#### **7 Touchpad**

Il touchpad, con i relativi tasti, è un dispositivo di puntamento con le stesse funzionalità di un mouse da scrivania.

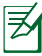

Utilizzare il tasto rapido  $\mathbf{A}$  per disattivare il touchpad.

### **Utilizzo del touchpad**

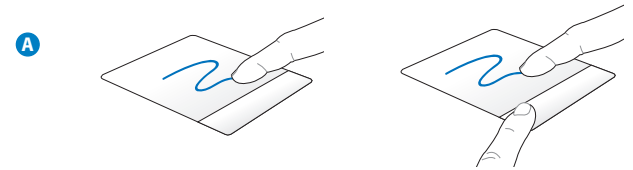

Scorrere il dito sul touchpad per spostare il cursore. E' inoltre possibile tenere premuto il tasto sinistro e scorrere il dito per trascinare un elemento selezionato.

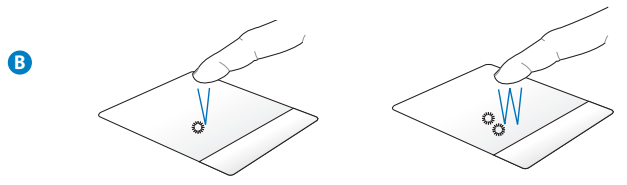

Toccare una volta l'elemento da selezionare o da avviare.

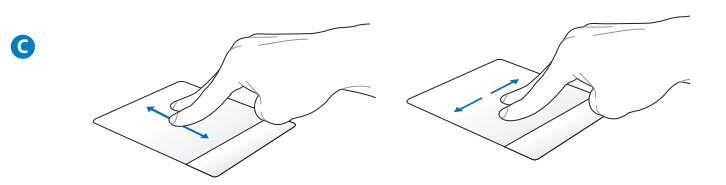

Utilizzare due dita per scorrere su/giù e spostarsi su/giù e a sinistra/destra.

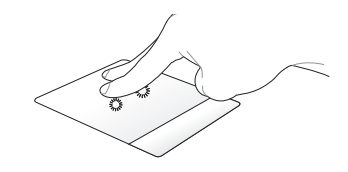

Utilizzare due dita per tenere selezionato un elemento.

# **Funzioni Speciali della Tastiera**

Di seguito sono elencati i tasti di scelta rapida presenti sulla tastiera Mobile Docking. Alcuni comandi possono funzionare in modo autonomo, mentre altri devono essere utilizzati in combinazione con il tasto funzione <Fn>.

**D**

 $\overline{\mathcal{A}}$  Anche se i tasti possono trovarsi in posizione diversa, a seconda del modello, le rispettive funzioni restano comunque identiche.

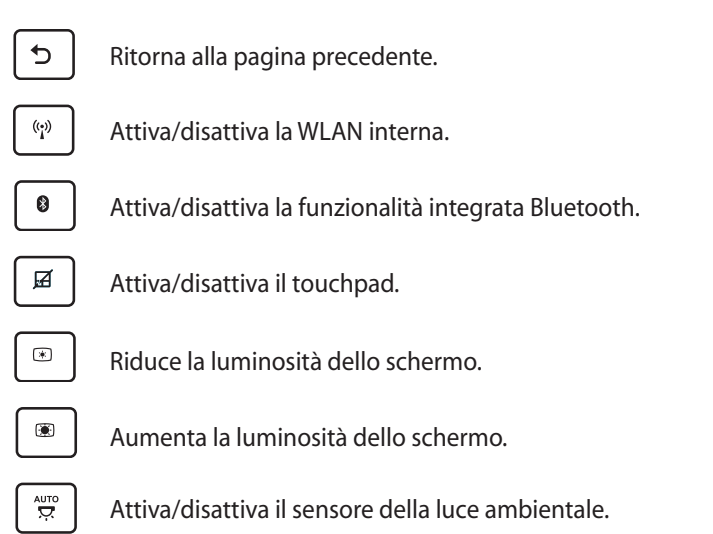

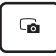

Cattura schermate.

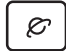

Avvia il browser web.

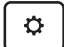

Visualizza la schermata **Impostazioni**.

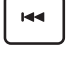

Ritorna alla traccia precedente, durante l'esecuzione di un brano musicale.

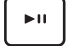

*PgUp* Avvia la riproduzione musicale dalla playlist. Riprende o sospende la riproduzione musicale in corso.

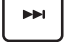

Nel corso di una riproduzione musicale, avanza velocemente o passa alla traccia successiva.

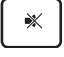

Disattiva l'altoparlante.

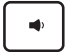

*Home PgDp PgUp* Riduce il volume dell'altoparlante.

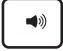

*Home PgDp End PgUp* Aumenta il volume dell'altoparlante.

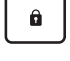

*Home PgDp End PgUp* Blocca ASUS Transformer Pad, che entra così in modalità sospensione.

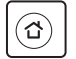

*Home PgDp PgUp* Ritorna al desktop.

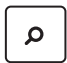

Consente di sfogliare il contenuto di ASUS Transformer Pad e del web.

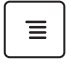

**E** | Attiva il menu delle proprietà ed equivale a sullo sullo schermo.

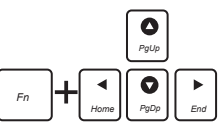

Premere <Fn> e i tasti direzionali per scorrere un documento dall'alto in basso o dall'inizio alla fine.

# **Installazione di ASUS Transformer Pad**

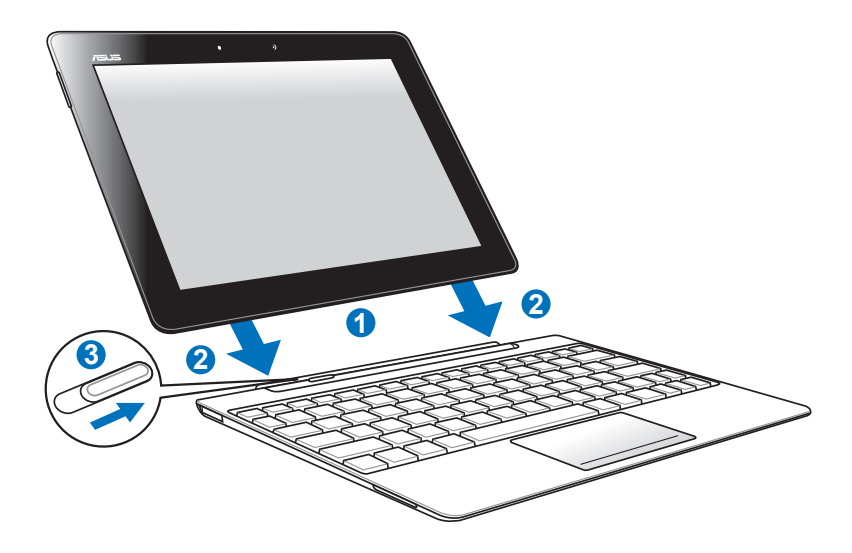

Per installare ASUS Transformer Pad:

- 1. Allineare ASUS Transformer Pad con la Mobile Docking.
- 2. Inserire saldamente ASUS Transformer Pad nell'apposito alloggiamento, sino a quando non scatta in posizione.
- 3. Assicurarsi che il pulsante di bloccaggio sia completamente spostato a destra.

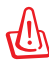

Quando ASUS Transformer Pad è agganciato alla Mobile Docking, non sollevarlo mai singolarmente, ma impugnare l'intero blocco dal lato inferiore della Mobile Docking.

# **Rimozione di ASUS Transformer Pad**

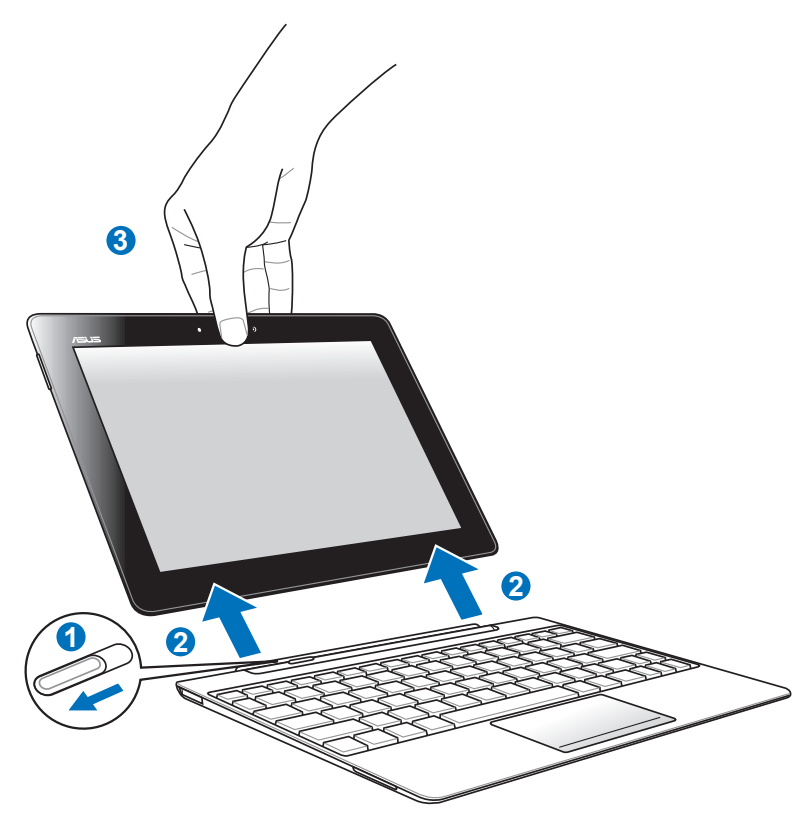

Per rimuovere ASUS Transformer Pad:

- 1. Per rimuovere ASUS Transformer Pad, spostare verso sinistra il pulsante di bloccaggio e, con una mano, tenere ferma la Mobile Docking.
- 2. Con l'altra mano, rimuovere ASUS Transformer Pad dalla Mobile Docking.

### **Ricarica di ASUS Transformer Pad sulla Mobile Docking**

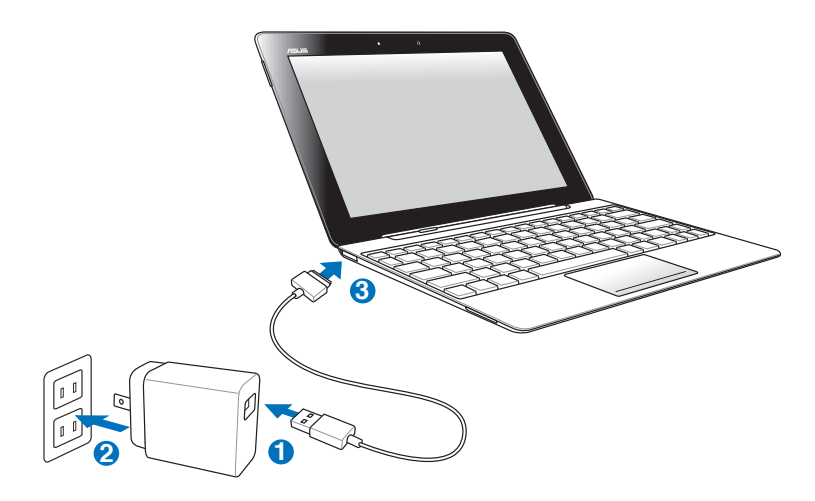

- Utilizzare soltanto l'adattatore di corrente fornito in dotazione, per non danneggiare il dispositivo.
	- Assicurarsi che il connettore USB da 40 pin sia completamente inserito in Asus Transformer Pad o nella Mobile Docking.
	- La tensione di ingresso fra la presa a muro e questo adattatore è AC 100V–240V, mentre la tensione in uscita dell'adattatore è DC 15V, 1.2A.
- Prima di utilizzare il dispositivo per la prima volta, caricare completamente la batteria per un massimo di otto ore.
	- Quando è collegato alla Mobile Docking, non è possibile ricaricare ASUS Transformer Pad tramite il cavo Dock-USB.

# **Installazione e Rimozione di una Scheda SD**

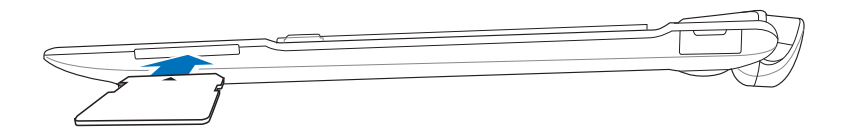

### **Per installare una scheda SD:**

- 1. Rimuovere la copertura dello slot SD.
- 2. Inserire la scheda SD nello slot dedicato.
- 3. Spingere la scheda SD sino a quando non scatta in posizione.

### **Per rimuovere una scheda SD:**

- 1. Toccare prima sull'icona della scheda SD sull'angolo inferiore destro e poi su -per rimuovere in sicurezza la scheda.
- 2 Premere leggermente la scheda, sino a quando non viene espulsa.

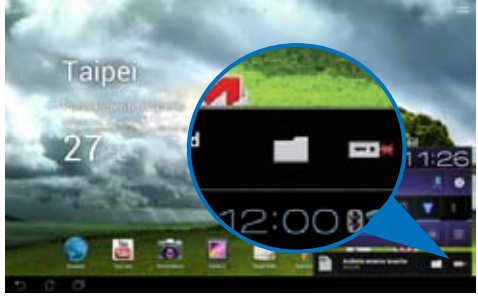

# **Dichiarazione FCC (Federal Communications Commission)**

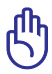

La Dichiarazione FCC e i valori SAR qui riportati si riferiscono soltanto al modello TF300T.

Questo apparecchio rispetta i requisiti indicati nel regolamento FCC - Parte 15. Il funzionamento è soggetto alle seguenti due condizioni:

- Questo apparecchio non causa interferenze dannose.
- Questo apparecchio accetta qualsiasi interferenza ricevuta, comprese quelle che potrebbero causare un comportamento indesiderato.

I collaudi cui è stato sottoposto questo apparecchio ne dimostrano la conformità ai limiti stabiliti per i dispositivi digitali di Classe B, come indicato dalla parte 15 delle Norme FCC. Questi limiti sono stati definiti per offrire una ragionevole protezione contro interferenze dannose quando l'apparecchio viene usato in ambienti residenziali. Questo apparecchio genera, usa e può emettere energia in radiofrequenza e, se non viene installato e utilizzato come indicato dal manuale d'uso, può provocare interferenze dannose alle comunicazioni radio. Non è tuttavia possibile garantire che non si verifichino interferenze in casi particolari. Se questo apparecchio causa interferenze dannose alla ricezione di programmi radiofonici e televisivi, fatto verificabile spegnendo e riaccendendo l'apparecchio stesso, si consiglia l'utente di provare a correggere l'interferenza in uno o più dei modi seguenti:

- Riorientare o riposizionare l'antenna di ricezione.
- Allontanare l'apparecchio dal ricevitore.
- Collegare l'apparecchio ad una diversa presa di corrente in modo che apparecchio e ricevitore si trovino su circuiti diversi.
- Consultare il rivenditore o un tecnico radio/TV qualificato per assistenza.

# **Informazioni sull'Esposizione a RF (SAR)**

Questo dispositivo soddisfa i requisiti nazionali per l'esposizione a onde radio ed è stato progettato e realizzato per non superare i valori di emissione limite per quanto riguarda l'esposizione a energia in radio frequenza (RF) stabiliti dalla FCC del governo statunitense.

La norma per l'esposizione utilizza un'unità di misura, nota come Tasso di Assorbimento Specifico o SAR (Specific Absorption Rate). Il limite SAR definito dalla FCC è pari a 1.6W/kg. I test SAR sono condotti utilizzando posizioni operative standard, accettate dalla FCC, nel corso dei quali, la trasmissione del dispositivo avviene ad un determinato livello energetico e in differenti canali.

Il valore massimo SAR FCC per questo dispositivo, quando testato vicino al corpo, è stato di 0.431 W/kg (Murata). Il valore massimo SAR FCC & IC per questo dispositivo, quando testato vicino al corpo, è stato di 1.390 W/kg (AW-615).

La FCC ha rilasciato un'autorizzazione (Equipment Authorization) all'utilizzo di questo dispositivo, in cui figurano i livelli SAR, oggetto della rilevazione, tutti valutati conformi alle direttive per l'esposizione a radiofrequenza della FCC. Tali informazioni sono disponibili nella sezione "Display Grant", all'indirizzo www. fcc.gov/oet/ea/fccid.

Questo dispositivo è conforme ai limiti SAR per l'esposizione incontrollata / per la popolazione in generale, riportati in ANSI/IEEE C95.1-1999, ed è stato testato secondo le procedure e le modalità di misurazione specificate nel Bollettino 65 OET - Supplemento C.

Misurazione max. SAR: 0.431 W/kg (requisito FCC). 1.390 W/kg (requisito FCC, IC). 0.215 W/kg (requisito EU).

# **Regolamento IC**

Questo dispositivo è conforme alla normativa RSS dell'industria canadese per l'esenzione di licenza. Il suo funzionamento è subordinato alle seguenti due condizioni: (1) questo apparecchio non causa interferenze dannose; (2) questo apparecchio accetta qualsiasi interferenza ricevuta, comprese quelle che potrebbero causare un comportamento indesiderato.

Questo apparecchio digitale di Classe [B] è conforme alla normativa canadese ICES-003.

Questo dispositivo per radiocomunicazioni di Categoria II è conforme alla normativa dell'industria canadese RSS-310.

Per i prodotti disponibili nel mercato canadese e statunitense, sono operativi soltanto i canali 1~11. Non è possibile effettuare la selezione di altri canali.

### **Dichiarazione per l'Esposizione a Radiazioni IC (Canada)**

Questo dispositivo è conforme ai limiti SAR per l'esposizione incontrollata / per la popolazione in generale, riportati in IC RSS-102 ed è stato testato secondo le procedure e le modalità di misurazione specificate in IEEE 1528. Questo apparecchio deve essere installato e funzionare ad una distanza minima di 0cm fra la sorgente emissiva e il corpo.

Questo dispositivo e la relativa antenna(e) non devono essere collocati o funzionare insieme ad alcun'altra antenna o trasmettitore.

Per i prodotti commercializzati negli Stati Uniti e in Canada, disattivare la funzione di selezione del codice paese.

### **Avviso Marchio CE**

### **Marchio CE per dispositivi senza WLAN/Bluetooth**

Questa versione del dispositivo è conforme ai requisiti previsti dalla direttiva EEC 2004/108/EC "Electromagnetic compatibility" (Compatibilità elettromagnetica) e 2006/95/EC "Low voltage directive" (Direttiva per i Sistemi in Bassa Tensione).

# **Marchio CE per dispositivi con WLAN/Bluetooth**

Questo apparecchio è conforme ai requisiti previsti dalla direttiva 1999/5/EC del Consiglio e del Parlamento Europeo del 9 Marzo 1999,che regolamenta le apparecchiature radio e le apparecchiature terminali di telecomunicazione e il reciproco riconoscimento della loro conformità.

#### **Requisiti per la Sicurezza Elettrica**

I prodotti con un consumo elettrico superiore a 6A e di peso superiore a 3Kg devono utilizzare cavi di alimentazione approvati di tipo corrispondente o superiore a: H05VV-F, 3G, 0.75mm2 o H05VV-F, 2G, 0.75mm2.

#### **Servizio di Ritiro e Riciclaggio ASUS**

Il programma di ritiro e riciclaggio dei prodotti ASUS deriva dall'impegno aziendale a raggiungere i più elevati standard di protezione ambientale. ASUS crede infatti di poter fornire soluzioni in grado di riciclare in modo responsabile non soltanto i prodotti, le batterie e gli altri componenti elettronici, ma anche i materiali utilizzati per l'imballaggio. Per informazioni dettagliate sulle modalità di riciclaggio nei vari paesi, visitare la pagina http://csr.asus.com/english/Takeback.htm

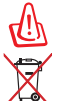

#### **Rischio di esplosione se la batteria è sostituita con un'altra di tipo non corretto. Eliminare le batterie utilizzate nel rispetto delle disposizioni locali in materia.**

NON smaltire la batteria insieme ai rifiuti urbani. Il simbolo del bidone sbarrato con le ruote, come da figura, indica che la batteria non deve essere smaltita insieme ai rifiuti urbani.

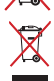

NON smaltire ASUS Transformer Pad insieme ai rifiuti urbani. Questo prodotto è stato progettato per permettere l'appropriato ri-utilizzo e riciclo delle parti. Il simbolo del bidone sbarrato indica che i prodotti (elettrici, elettronici e le batterie che contengono mercurio) non devono essere smaltiti insieme ai rifiuti urbani. Controllare le normative locali in materia di smaltimento dei prodotto elettronici

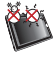

TEMPERATURA DI SICUREZZA: questo ASUS Transformer Paddeve essere utilizzato solo in ambienti con temperature comprese tra 0°C (32°F) e 35°C (95°F).

### **Informazioni sul Copyright**

Alcuna parte di questo manuale, compresi i prodotti e i software in esso descritti, può essere riprodotta,trasmessa, trascritta, archiviata in un sistema di recupero o tradotta in alcuna lingua, in alcuna forma e in alcun modo, fatta eccezione per la documentazione conservata dall'acquirente a scopi di backup, senza l'espressa autorizzazione scritta di ASUSTeK COMPUTER INC. ("ASUS").

I loghi ASUS e ASUS Transformer Pad sono marchi di fabbrica di ASUSTek Computer Inc. Le informazioni contenute in questo documento sono soggette a modifiche senza obbligo di preavviso.

#### **Copyright © 2012 ASUSTeK COMPUTER INC. Tutti i Diritti Riservati.**

#### **Licenza Software**

I prodotti ASUS possono essere corredati da software, secondo la tipologia del prodotto. I software, abbinati ai prodotti, sono in versione "OEM": il software OEM viene concesso in licenza all'utente finale, come parte integrante del prodotto; ciò significa che non può essere trasferito ad altri sistemi hardware e che, in caso di rottura, di furto o in ogni altra situazione che lo renda inutilizzabile, anche la possibilità di utilizzare il prodotto OEM viene compromessa. Chiunque acquisti, unitamente al prodotto, un software OEM, è tenuto ad osservare i termini e le condizioni del contratto di licenza tra il proprietario del software e l'utente finale, denominato "EULA" (End User Licence Agreement), visualizzato a video, durante la fase di installazione del software stesso. Si avvisa che l'accettazione, da parte dell'utente, delle condizioni dell'EULA, ha luogo al momento dell' installazione del software stesso.

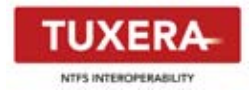

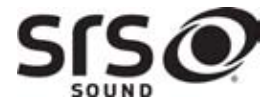

**AccuWeather.com<sup>®</sup>** 

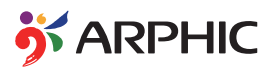

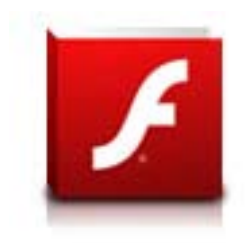

Il software Tuxera fornisce il supporto per il formato NTFS.

SRS SOUND è un marchio di fabbrica di SRS Labs, Inc. La tecnologia SRS SOUND è incorporata su licenza di SRS Labs, Inc.

Le informazioni sul meteo sono fornite da AccuWeather.com®.

Il formato del carattere iFont, adottato in questo prodotto, è stato sviluppato da Arphic.

Supporto Adobe® Flash® Player

+Flash Player 10.2 è ora disponibile per il download tramite Android Market. Si tratta di un prodotto GA (General Availability) per terminali con Android 2.2 (Froyo) e 2.3 (Gingerbread) con i requisiti del sistema per Flash Player. Si tratta di una versione Beta iniziale per i tablet PC con Android 3.x (Honeycomb) che richiede l'aggiornamento del sistema Google 3.0.1.

Per approfondimenti, visitare il sito: http://blogs.adobe.com/flashplayer/.

### **Condizioni e Limiti di Copertura della Garanzia sul Prodotto**

Le condizioni di garanzia variano a seconda del tipo di prodotto e sono specificatamente indicate nel Certificato di Garanzia allegato, cui si fa espresso rinvio.

Inoltre la presente garanzia non è valida in caso di danni o difetti dovuti ai seguenti fattori: (a) uso non idoneo, funzionamento o manutenzione improprio, incluso senza limitazioni l'utilizzo del prodotto con una finalità diversa da quella conforme alle istruzioni di ASUSTeK COMPUTER INC. in merito all'idoneità di utilizzo e alla manutenzione; (b) installazione o utilizzo del prodotto in modo non conforme agli standard tecnici o di sicurezza vigenti nell' Area Economica Europea e in Svizzera; (c) collegamento a rete di alimentazione con tensione non corretta; (d) utilizzo del prodotto con accessori di terzi, prodotti o dispositivi ausiliari o periferiche; (e) tentativo di riparazione effettuato da una qualunque terza parte diversa dai centri di assistenza ASUSTeK COMPUTER INC. autorizzati; (f) incidenti, fulmini, acqua, incendio o qualsiasi altra causa il cui controllo non dipende da ASUSTeK COMPUTER INC.; abuso, negligenza o uso commerciale.

La presente Garanzia non è valida per l'assistenza tecnica o il supporto per l'utilizzo del prodotto, compreso l'utilizzo dell' hardware o del software. L'assistenza e il supporto disponibili (se previsti), nonchè le spese e gli altri termini relativi all'assistenza e al supporto (se previsti) verranno specificati nella documentazione destinata al cliente fornita a corredo del Prodotto.

E' responsabilità dell'utente, prima ancora di richiedere l'assistenza, effettuare il backup dei contenuti presenti sul Prodotto, inclusi i dati archiviati o il software installato nel prodotto.

E' responsabilità dell'utente, prima ancora di richiedere l'assistenza, eliminare eventuali funzioni, componenti, opzioni, modifiche e allegati non coperti dalla presente Garanzia, prima di far pervenire il prodotto a un centro servizi ASUSTeK COMPUTER INC. ASUSTeK COMPUTER INC. non è in alcun modo responsabile di qualsiasi perdita o danno ai componenti sopra descritti.

ASUSTeK COMPUTER INC. non è in alcun modo responsabile di eliminazioni, modifiche o alterazioni ai contenuti presenti sul Prodotto compresi eventuali dati o applicazioni prodottesi durante le procedure di riparazione del Prodotto stesso. Il Prodotto verrà restituito all'utente con la configurazione originale di vendita, in base alle disponibilità di software a magazzino.

E' responsabilità dell'utente, prima ancora di richiedere l'assistenza, eliminare eventuali funzioni, componenti, opzioni, modifiche e allegati non coperti dalla presente Garanzia, prima di far pervenire il prodotto a un centro servizi ASUSTeK COMPUTER INC. ASUSTeK COMPUTER INC. non è in alcun modo responsabile di qualsiasi perdita o danno ai componenti sopra descritti.

ASUSTeK COMPUTER INC. non è in alcun modo responsabile di eliminazioni, modifiche o alterazioni ai contenuti presenti sul Prodotto compresi eventuali dati o applicazioni prodottesi durante le procedure di riparazione del Prodotto stesso. Il Prodotto verrà restituito all'utente con la configurazione originale di vendita, in base alle disponibilità di software a magazzino.

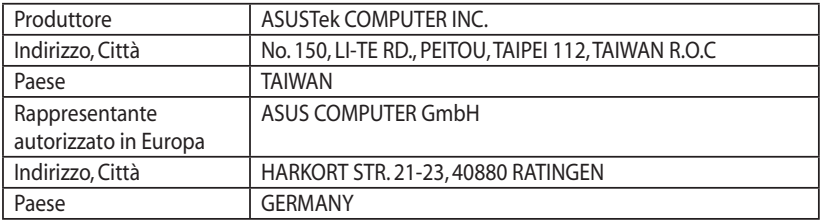